# BLUETREND XA オプション追加編 目 次

オプションプログラムの追加時には、プロテクトの更新または書き換えの後に、最新プログラムにアップデートします。

### プロテクトの更新または書き換え をおこないます ..... 1

- 1 ネット認証ライセンス(占有)の更新........................... 2
- 2 ネット認証ライセンス(共有)の更新 ........................... 3
- 3 ネット認証ライセンス(LAN)の更新........................... 4
- 4 USBプロテクト 【SNS-W】の書き換え ..................... 6
- 5 USBプロテクト 【SNS-LAN-X】の書き換え........... 7
- 6 プロテクト Q&A ............................................................. 8

### BLUETREND XA を アップデートします ....... 13

- 1 インストール方法を確認します ............................... 14
- 2 「スタンドアロン」 の アップデート手順 ................ 15
- 3 「サーバークライアント (共同編集あり)」の アップデート手順 ................ 18
- 4 「サーバークライアント (共同編集なし)」 の アップデート手順 ................ 25

# FCコンシェルジュでプログラムを更新することもできます

本書では「インストールDVD」を利用したプログラムの更新手順を解説していますが、「FCコンシェルジュ」を利用して、 最新プログラムに更新することもできます。

※FCメンバーシップの「安心パック」または「プログラム保守」ご契約の方専用のサービスです。

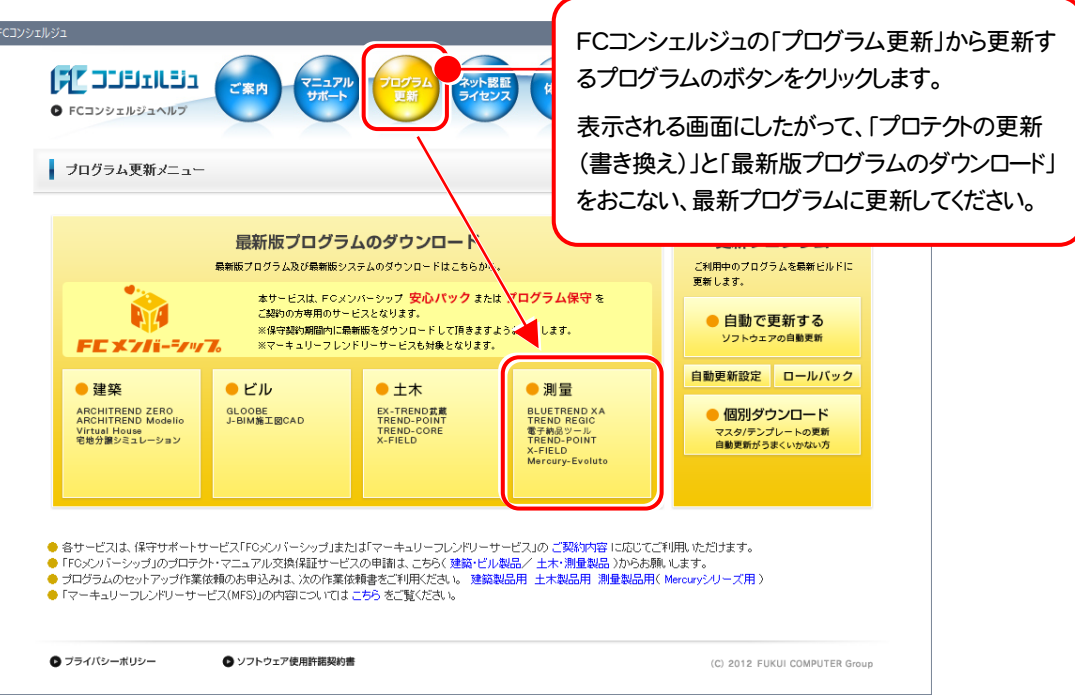

# セットアップの前に確認してください

### ● Check セットアップ時の権限について

プロテクトおよび各プログラムをセットアップする場合は、Administrators グループに所属しているユーザーや、「コ ンピュータの管理者」のユーザーでログオンする必要があります。

### 4 Check セキュリティソフトによる警告について

お使いのセキュリティソフトによっては、セットアップ時に警告メッセージが表示される場合があります。警告が表示さ れた場合には、セキュリティソフトなどの常駐プログラムを終了してから、セットアップをおこなってください。

### ■ Check データのバックアップをおこなってください

セットアップやアンインストールをおこなう場合は、必要なデータは必ずバックアップしてください。 バックアップの手順については、各ヘルプ、またはマニュアルをご覧ください。

お客様が作られたデータはお客様にとって大切な財産です。万が一の不慮の事故による被害を最小限にとどめる ために、お客様御自身の管理・責任において、データは必ず定期的に2か所以上の別の媒体(HDD、CD、DVD な ど)に保存してください。

また、いかなる事由におきましても、データの破損により生じたお客様の損害は、弊社では補償いたしかねますので ご了承ください。

# プロテクトの更新または書き換え をおこないます

プロテクトの更新または書き換え ネット認証ライセンス(占有)

オプションプログラムを追加された場合やバージョンアップ時には、 まず、プロテクトの更新または書き換えをおこないます。

各ページを参照して、ご利用されているプロテクトの更新/書き換え をおこなってください。

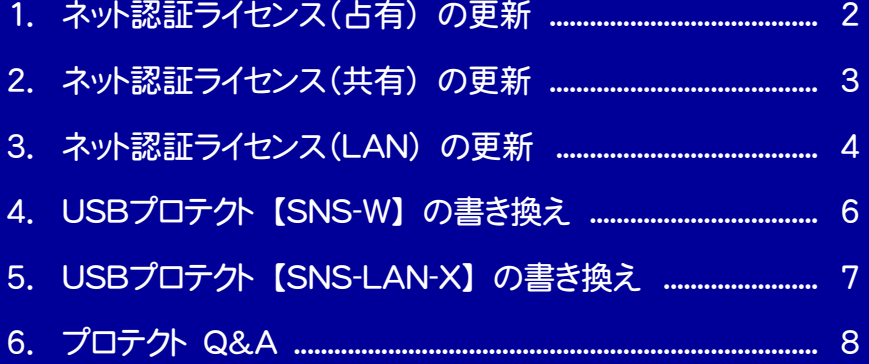

# ネット認証ライセンス(占有)の更新

「ネット認証ライセンス(占有)」をお使いの方は、以下の手順でライセンス情報を更新してください。 ※ ライセンス情報の更新時には、インターネットに接続された環境が必要です。

### Step1 | ライセンス情報の更新

1. デスクトップのアイコン、または画面右下のタスクバーの 通知領域のアイコンから、「FCコンシェルジュ」を起動し ます。

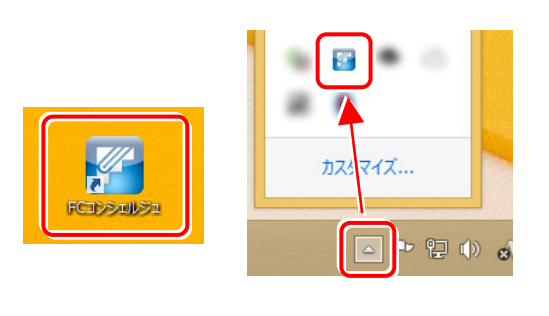

FCコンシェルジュが表示されます。 [ネット認証ライセンス]の[ネット認証ライセンス管理] をクリックします。

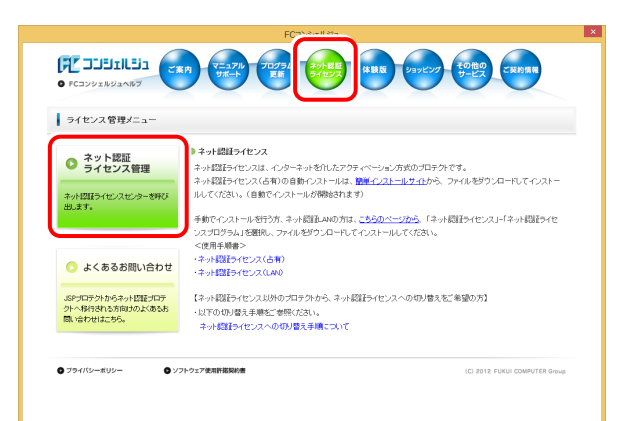

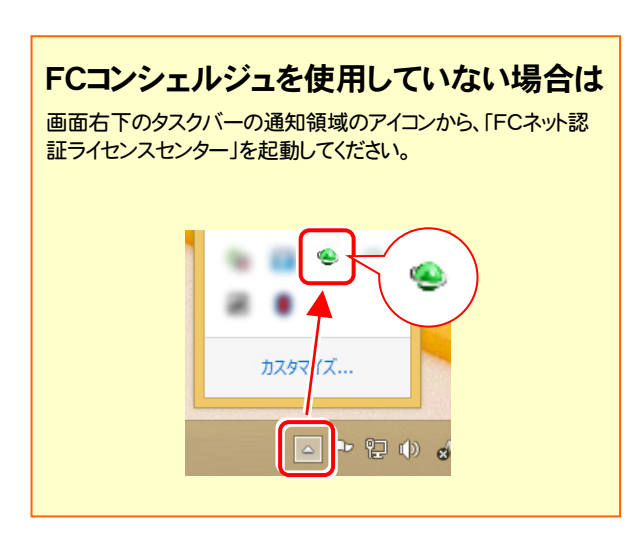

2. 「ネット認証ライセンス」の画面が表示されます。

### 「ネット認証ライセンス:認証設定」画面(下画面)が表示 された場合は

プログラムの起動時に自動的にライセンス情報が更新さ れますので、更新の必要はありません。

[キャンセル]ボタンを押して画面を閉じてください。

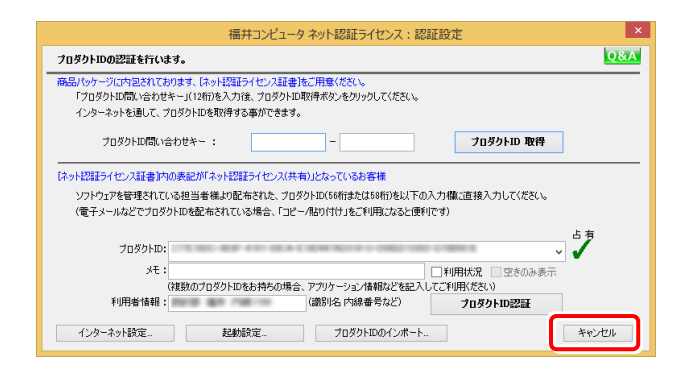

### 「ネット認証ライセンス:設定」画面(下画面)が表示され た場合は

手動でライセンス情報の更新が必要です。

[更新]ボタンを押して、ライセンス情報を更新してくださ い。

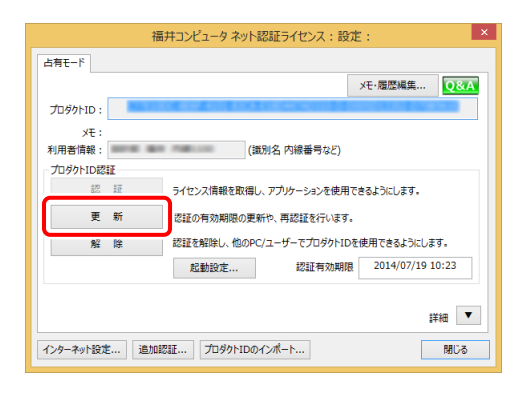

### 以上でライセンス情報の更新は完了です。

続けてプログラムのアップデート、またはバージョンアップ をおこなってください。

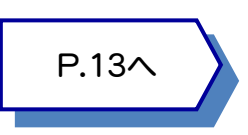

# ネット認証ライセンス(共有)の更新

「ネット認証ライセンス(共有)」をお使いの方は、以下の手順でライセンス情報を更新してください。 ※ ライセンス情報の更新時には、インターネットに接続された環境が必要です。

### Step1 | ライセンス情報の更新

1. デスクトップのアイコン、または画面右下のタスクバーの 通知領域のアイコンから、「FCコンシェルジュ」を起動し ます。

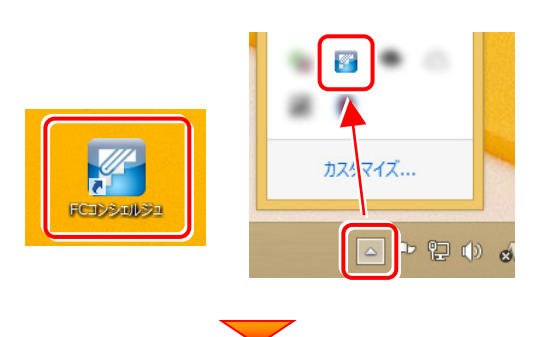

FCコンシェルジュが表示されます。 [ネット認証ライセンス]の[ネット認証ライセンス管理] をクリックします。

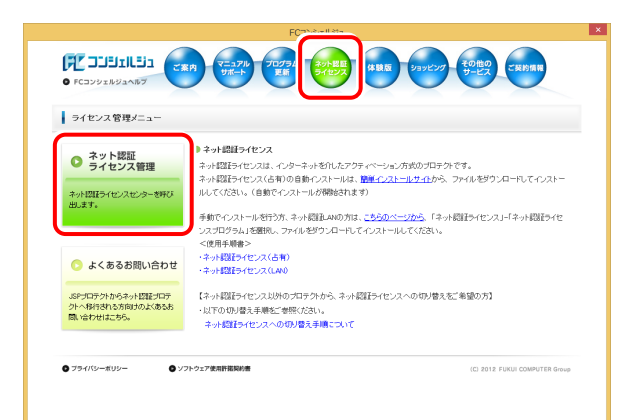

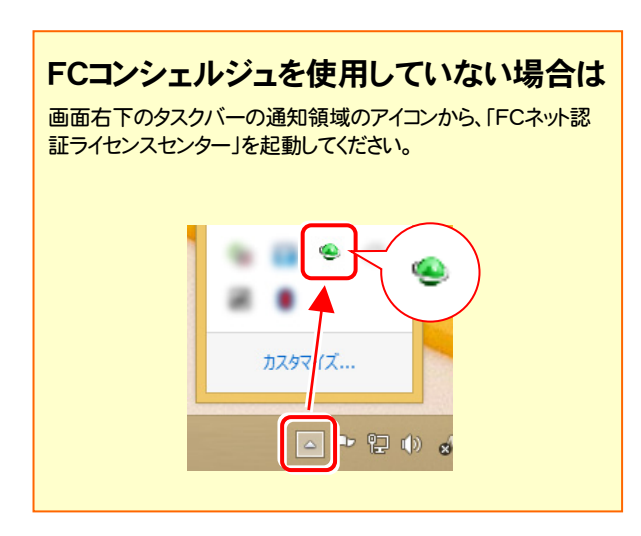

2. 「ネット認証ライセンス:設定」画面が表示されます。 「解除]ボタンを押して、プロダクトIDを解除します。

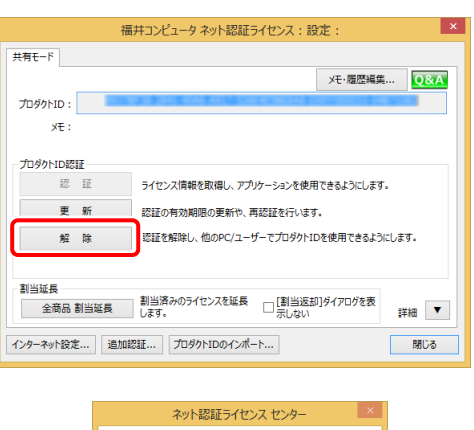

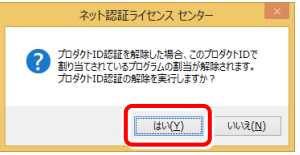

3. そのまま続けて、[認証]ボタンを押します。

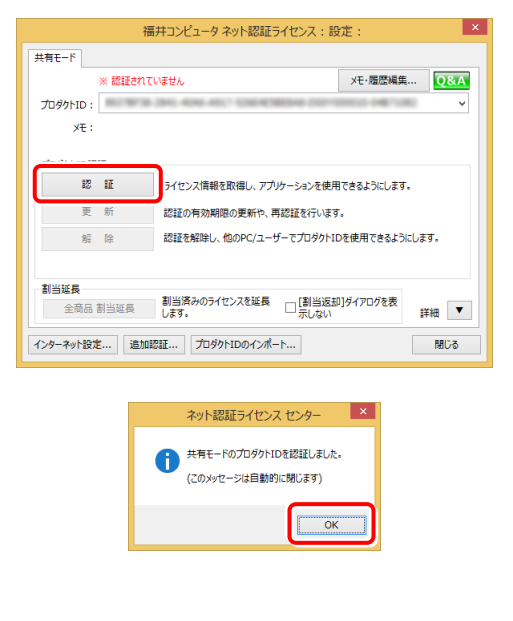

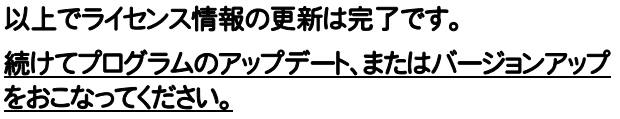

### ネット認証ライセンス(LAN) の更新 3

「ネット認証ライセンス(LAN)」をお使いの方は、以下の手順でライセンス情報を更新してください。 ※ ライセンス情報の更新時には、インターネットに接続された環境が必要です。

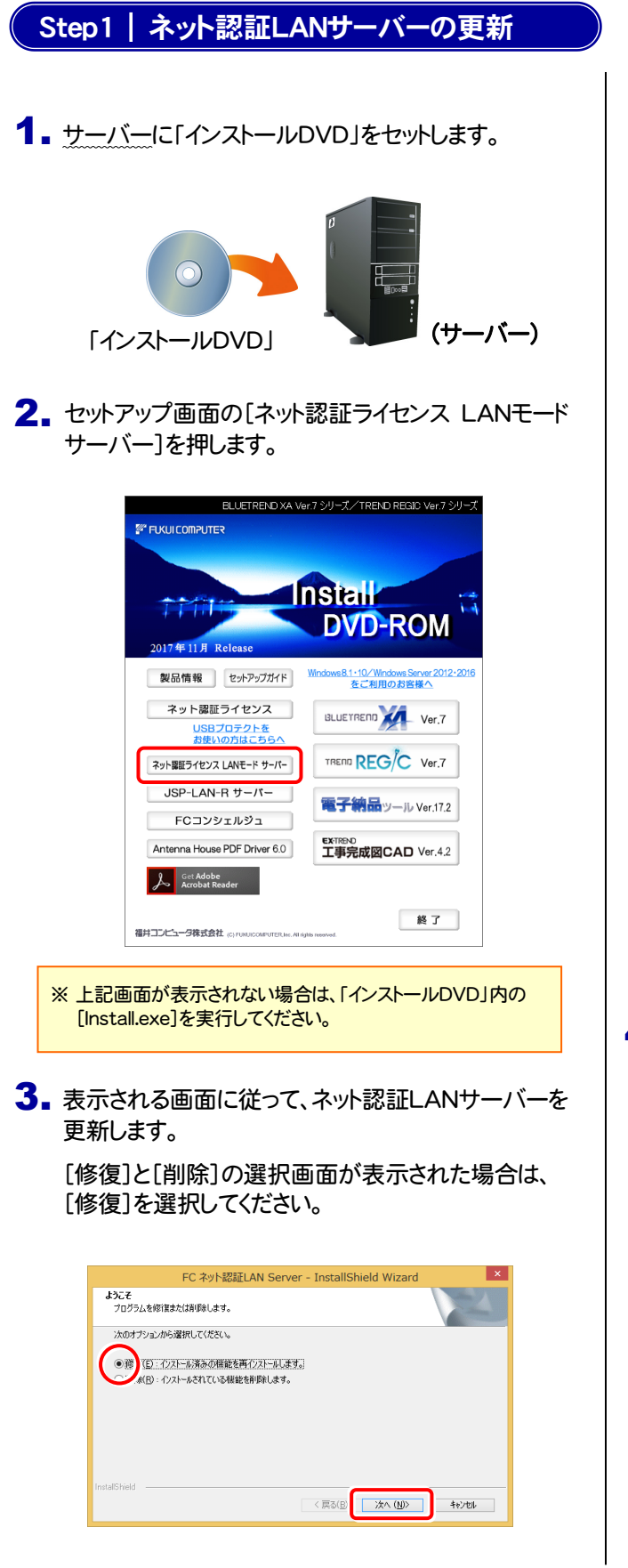

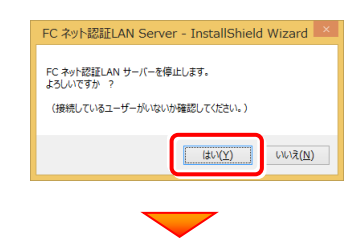

※ 表示される画面は、異なる場合があります。

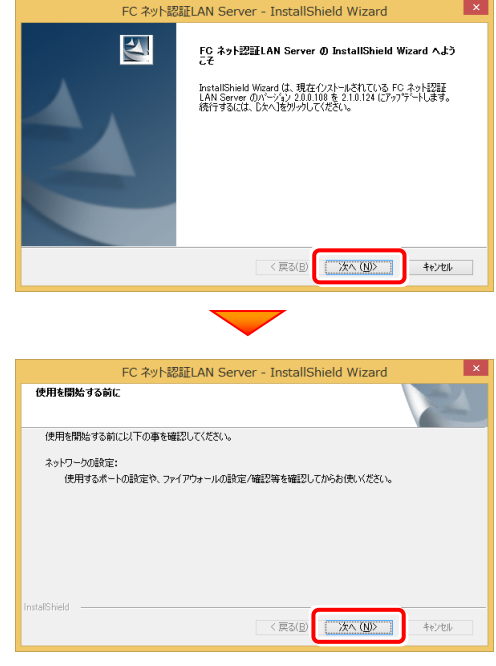

4. [FC ネット認証LAN サービスコントローラ をすぐに 起動する]にチェックボックスが表示された場合は、 「オン」にして、[完了]を押します。

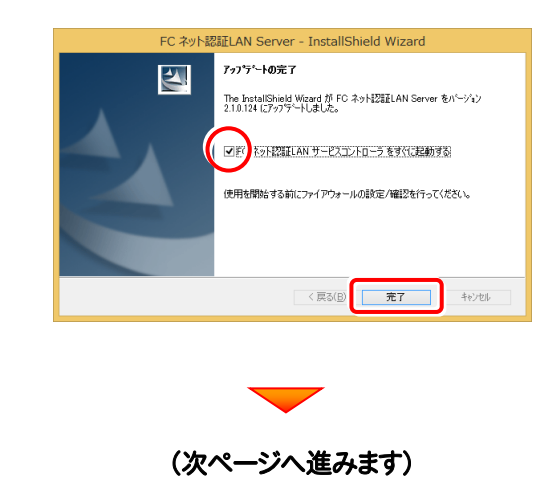

### Step2 | ライセンス情報の更新(サーバー)

#### 1. [FC ネット認証ライセンスLANモード サービスコント ロール]画面から[ライセンス認証]を押します。

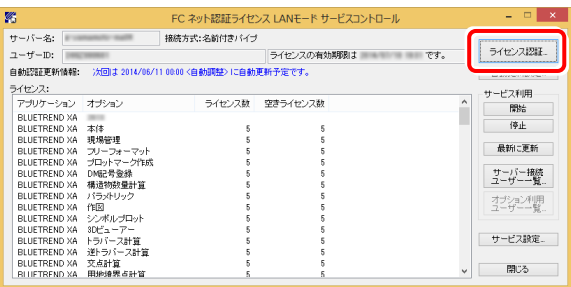

#### ※ 上記画面が表示されていない場合は、

Windows10 : スタートメニューから、[すべてのアプリ]-[FC ネット認証LAN Server]-[FC ネット認証LAN サービスコン トローラ] Windows8.1 : 「アプリ画面」から、[FC ネット認証LAN

Server]-[FC ネット認証LAN サービスコントローラ] Windows7 : スタートメニューから、[すべてのプログラム]- [FC ネット認証LAN Server]-[FC ネット認証LAN サービ スコントローラ] で起動してください。

3. ライセンス情報が更新されたことを確認し、[閉じる]を 押します。

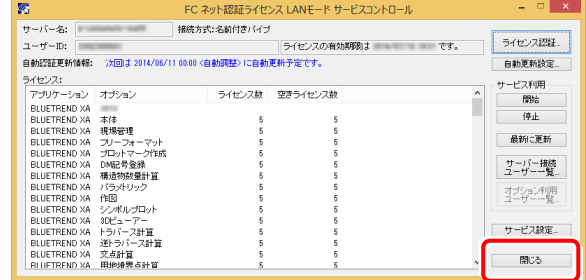

#### 以上でライセンス情報の更新は完了です。

続けてプログラムのアップデート、またはバージョンアップ をおこなってください。

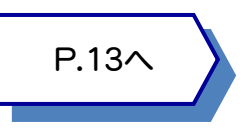

#### 2. [更新]を押します。

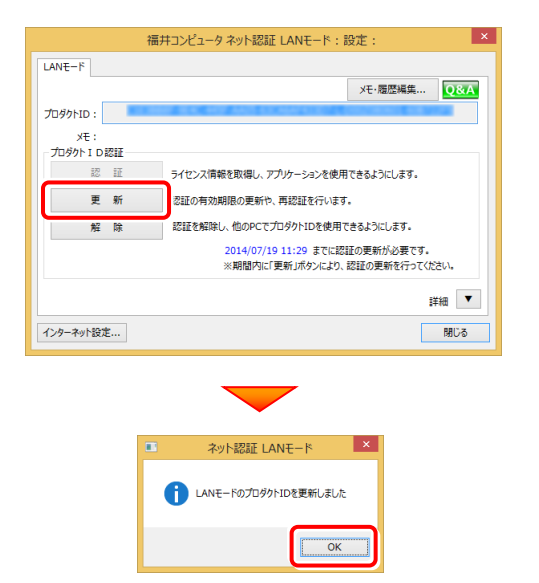

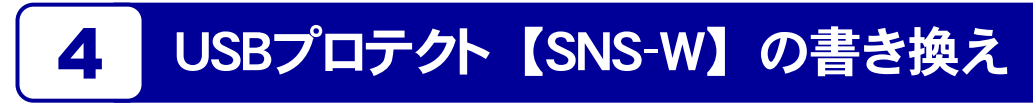

「USBプロテクト【SNS-W】」をお使いの方は、以下の手順でライセンス情報を書き換えてください。

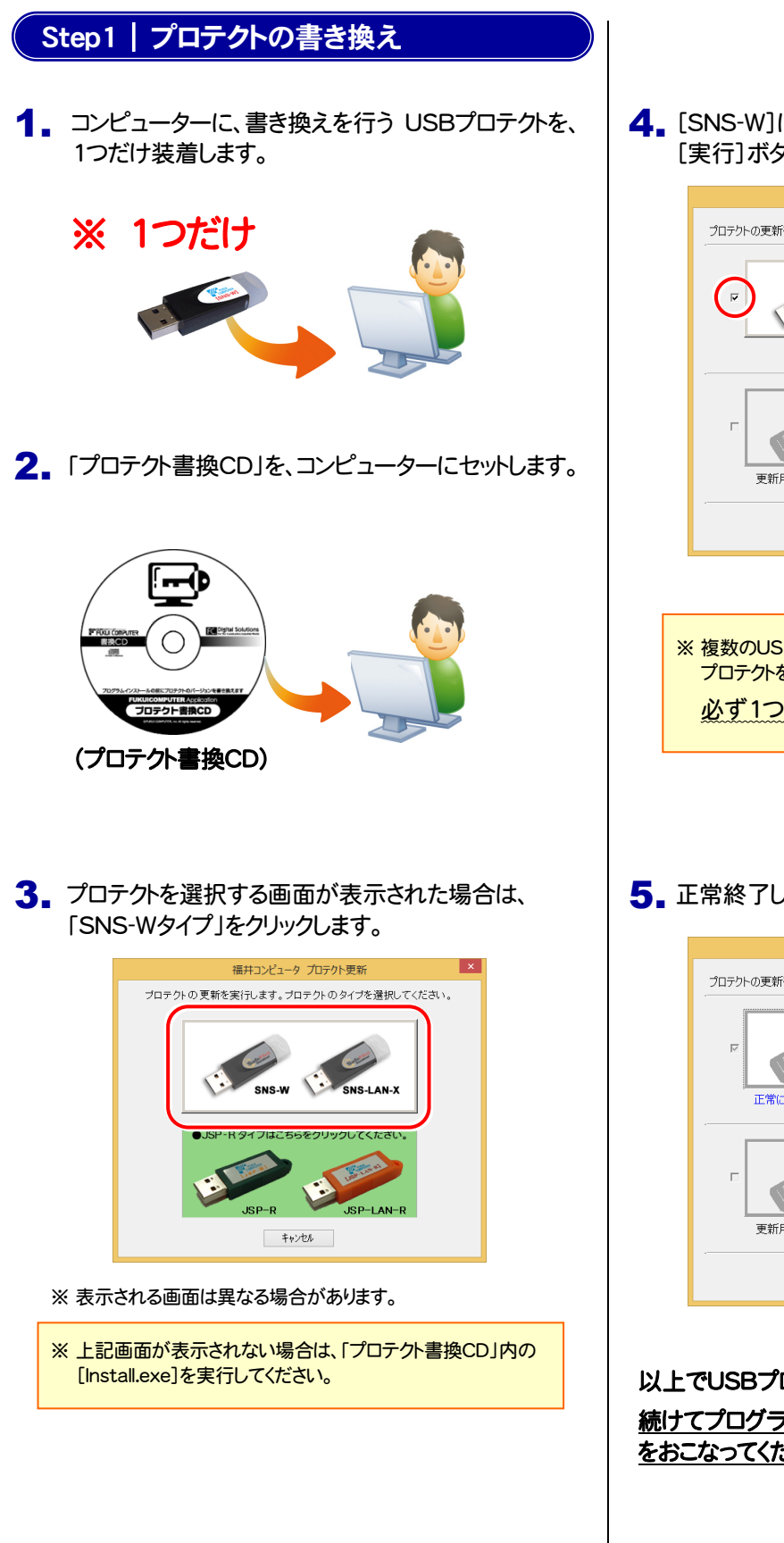

4. [SNS-W]にチェックが入っている事を確認して、 [実行]ボタンを押します。

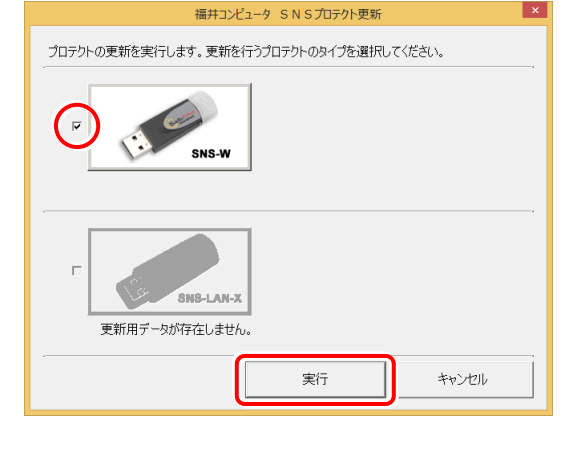

- ※複数のUSBプロテクトをお持ちの場合は、 プロテクトを付け替えてから、同手順を繰り返します。 必ず1つずつ書き換えてください。
- 5. 正常終了したら[終了]ボタンを押して画面を閉じます。

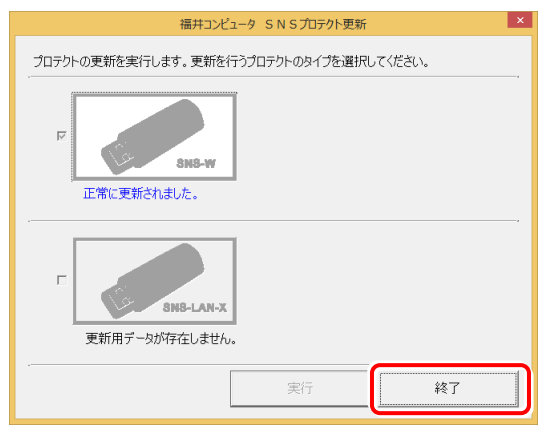

以上でUSBプロテクトの書き換えは完了です。 続けてプログラムのアップデート、またはバージョンアップ をおこなってください。

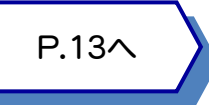

# 5 USBプロテクト 【SNS-LAN-X】 の書き換え

「USBプロテクト【SNS-LAN-X】」をお使いの方は、以下の手順でライセンス情報を書き換えてください。

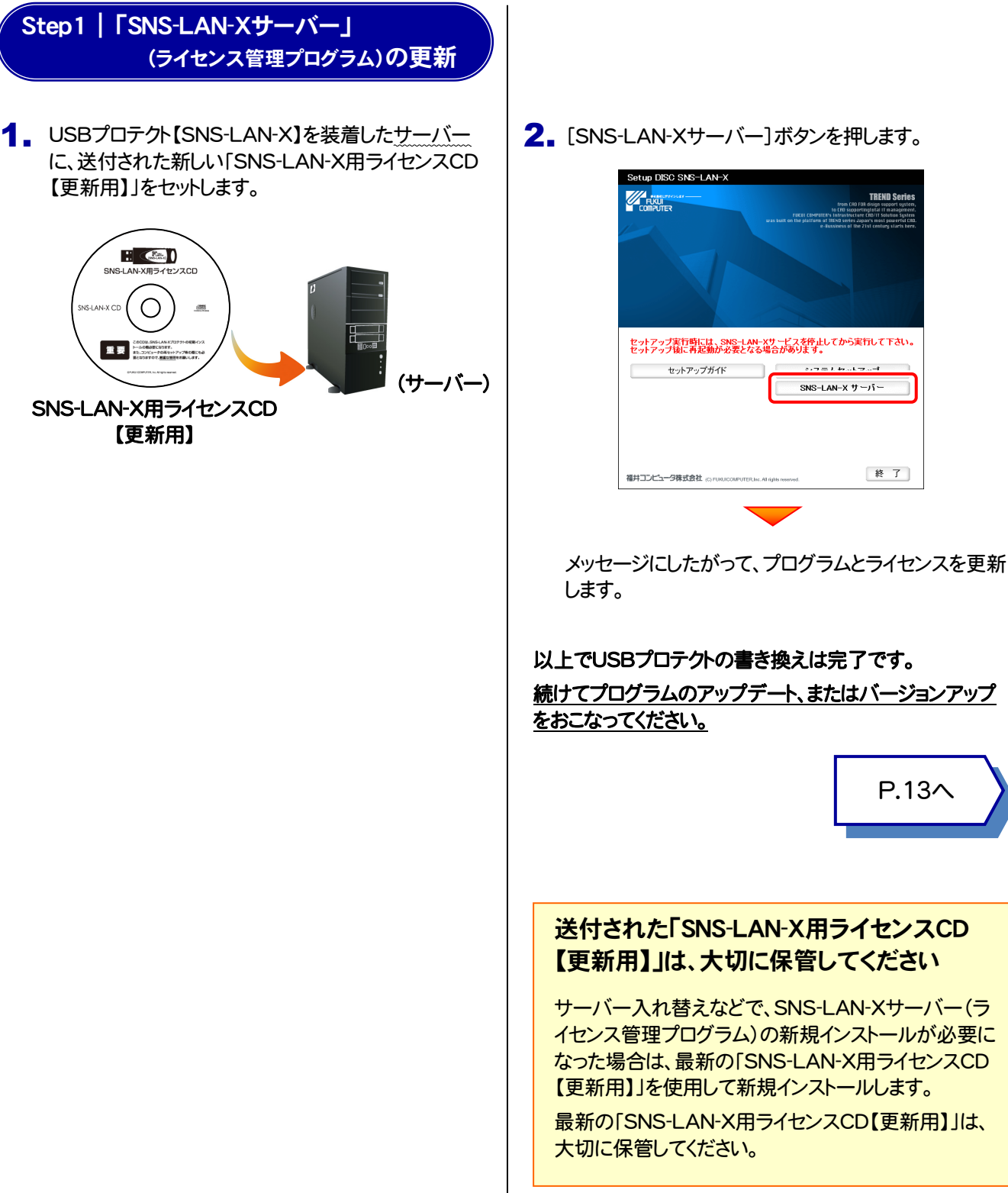

2. [SNS-LAN-Xサーバー]ボタンを押します。

P.13へ

**TREND Se** 

終了]

 $\frac{1}{2}$ 

SNS-LAN-X  $\overline{y}$  - $\overline{y}$  -

# 6 プロテクト Q&A Q.1 本ット認証ライセンスの操作が知りたいのですが、どこかに資料はありますか?

<mark>八 1 ↑</mark> ネット認証ライセンスの Q&A をご覧になってください。 ネット認証ライセンスの設定画面から、ネット認証ライセンスの Q&A を開くことができます。

Q&A には、ネット認証ライセンスの機能や、お問い合わせのあった内容について記載されています。

**FE DOBRICES** 

ライセンス管理メニュー

● ネット認証<br>● ライセンス管理 ネット設計<br>ライセンスセンタ<br>思います。

■よくあるお問い合わせ 。<br>SPプロテクトからネット認証プロテ<br>関い合わせはこちら。<br>関い合わせはこちら。

● プライバシーボリシ

/ヘノロノ ノム」<br><停用車順書> トル<del>ルチルコ</del><br>・ネット認証ライセンス(古有)<br>・ネット認証ライセンス(LAV)

O ソフトウェア使用肝臓関約

### 開き方

デスクトップのアイコン、または画面右下のタスクバーの通知 1. 領域のアイコンから、「FCコンシェルジュ」を起動します。

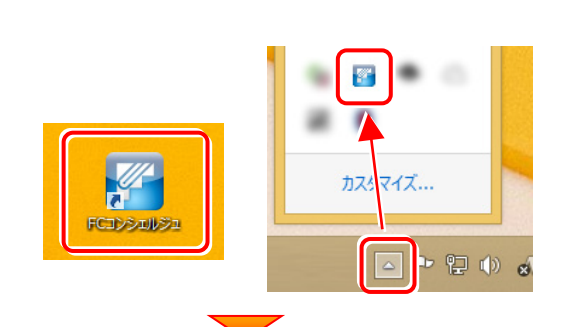

て案内 マニュアル プログラム ネット監督 3myビング もの他の ご実的情報 サポート 更新 イセンス おります

・**ネット認証ライセンス**<br>ネット認証ライセンスは、インターネットを行*したアクティベーション方式のプ*ロテクトです。<br>ネット認証ライセンス(よ有りの自動とクストールは、<mark>認証インストールリスイ</mark>カウ、ファイルをダウンロードしてイン<br>ルしてください。(自動でインストールが開始されます)

ルのこことでは、Canarchiosar - ルルwaaseriulis)<br>- スカログラム大陸行う方、ネット認証しNNの方は、<u>こちらのページから</u>、「ネット認証ライセンス」-「ネット認証ライセ<br>- スペーパー<br>- イベード<br>- イベード

(C) 2012 FUKUI CO

【ネット認証ライセンス以外のプロテクトから、ネット認証ライセンスへの切り替えをご希望の方】

いいい。<br>・以下の切り替え手順をご参照ください。<br>- ネット認証ライセンスへの切り替え手順こついて

2. FCコンシェルジュが表示されます。 [ネット認証ライセンス]の[ネット認証ライセンス管理]をクリッ クします。

3. ネット認証ライセンスの設定画面が表示されます。 [Q&A]ボタンを押します。

ネット認証ライセンスの Q&A が開きます。

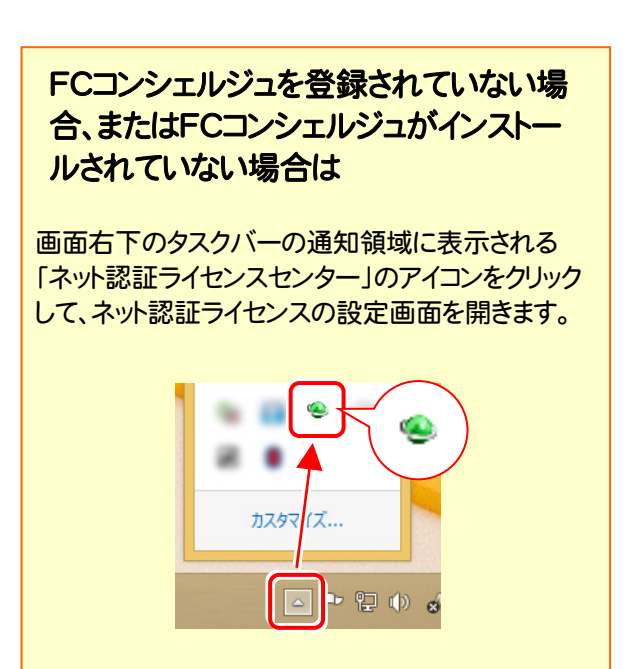

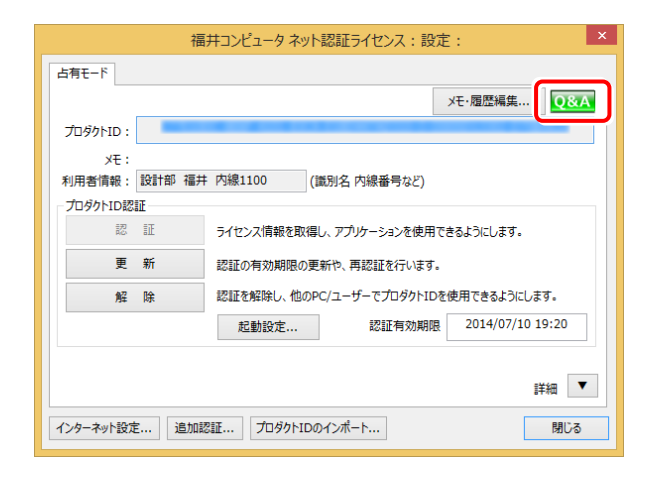

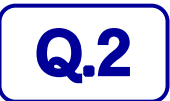

 $\mathbf{Q.2}$   $\Box$  プログラムの起動時に、「プロテクト設定」の画面が表示されて起動できません。 どうすればいいのでしょうか?

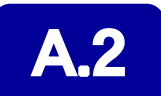

お使いのプロテクトを選択し、[OK]ボタンを押してください。

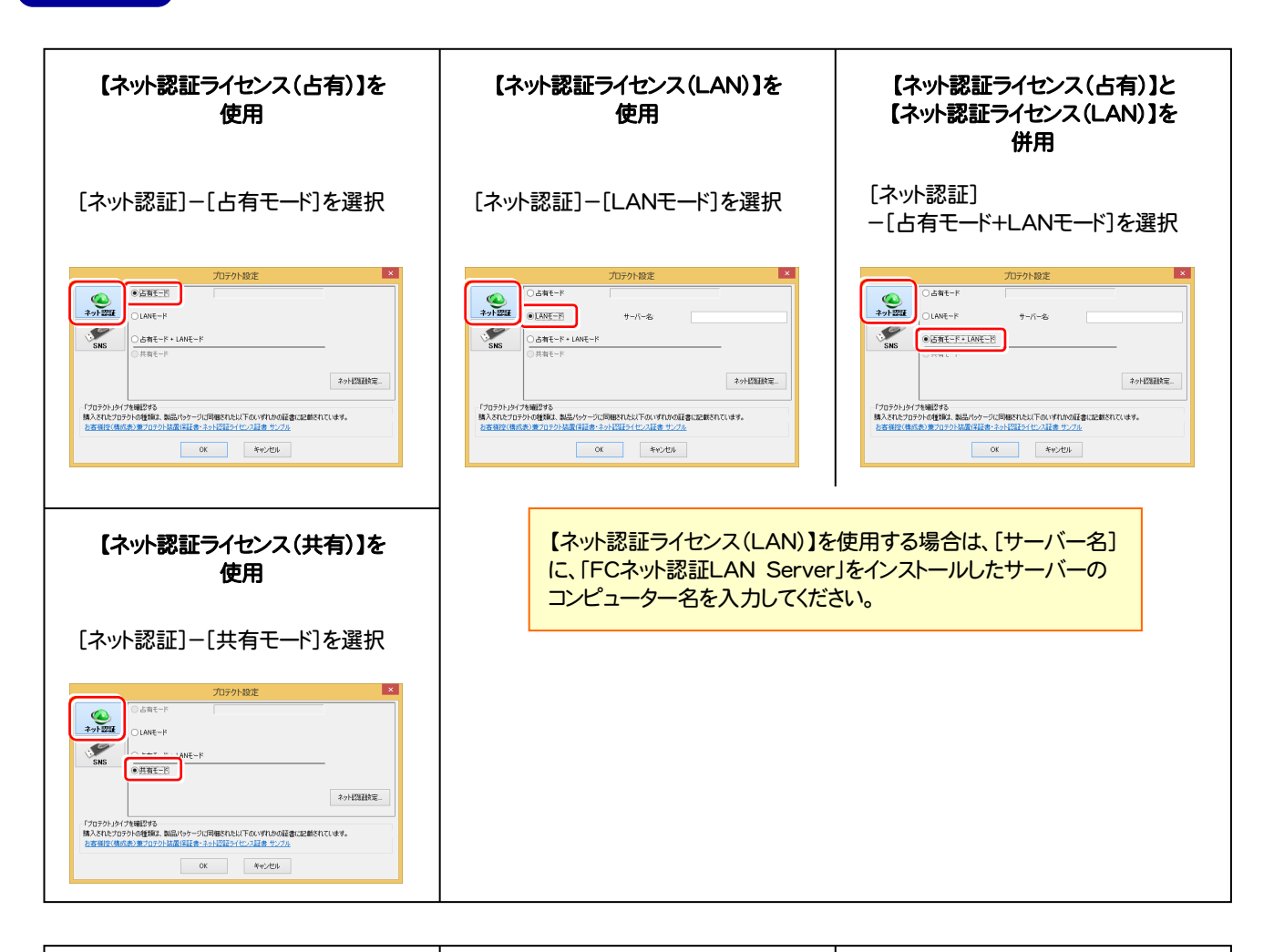

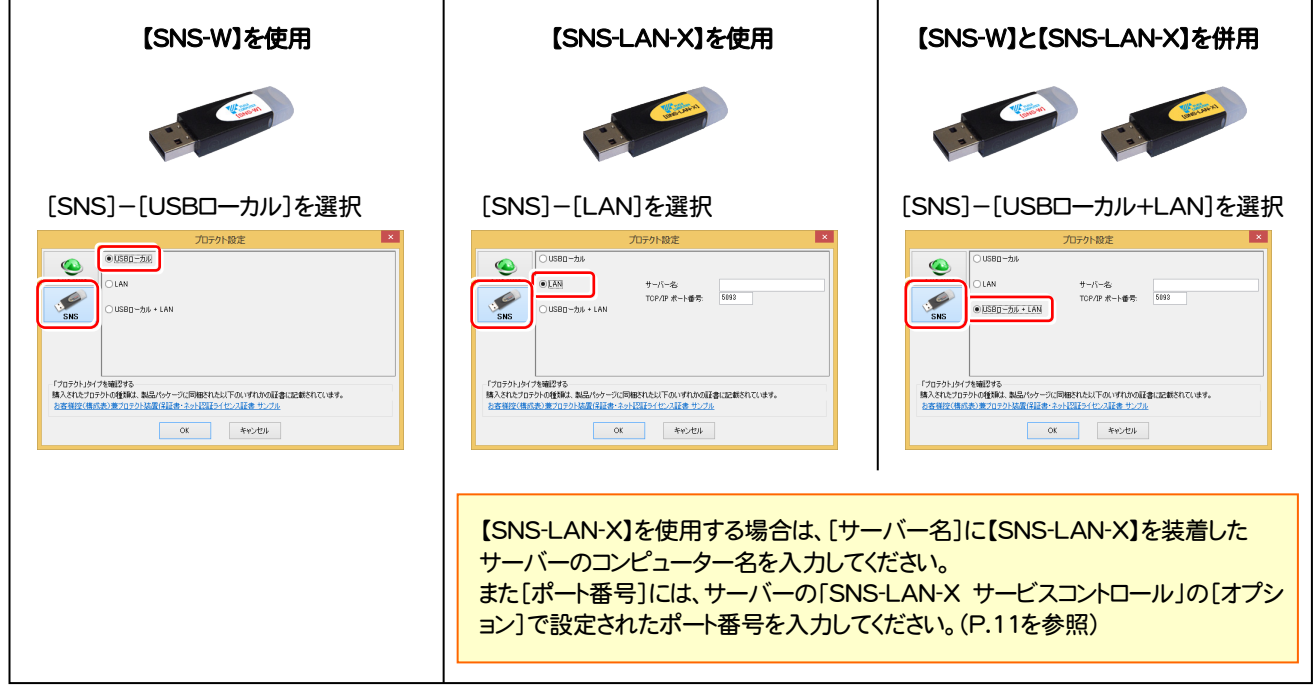

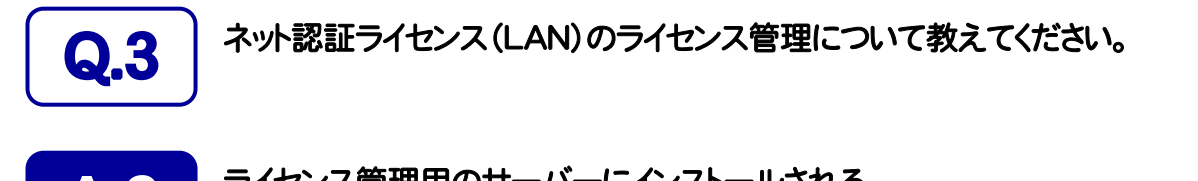

# ▲ ● コイセンス管理用のサーバーにインストールされる、<br>■ FFC ネット認証ライセンス LANモード サービスコントロール」で管理します。

「FC ネット認証ライセンス LANモード サービスコントロール」は、「ネット認証ライセンス(LAN)」のライセンス情報の確認や、 サービスの開始や停止をおこなうことができます。

- ― 起動方法 ―
- Windows10 の場合 : Windowsのスタートメニューの「すべてのアプリ」
- Windows8.1 の場合 : Windowsのスタート画面の「アプリ画面」
- Windows7 の場合 : Windowsのスタートメニューの「すべてのプログラム」

から、[FC ネット認証LAN Server]-[FC ネット認証LAN サービスコントローラ]を実行してください。

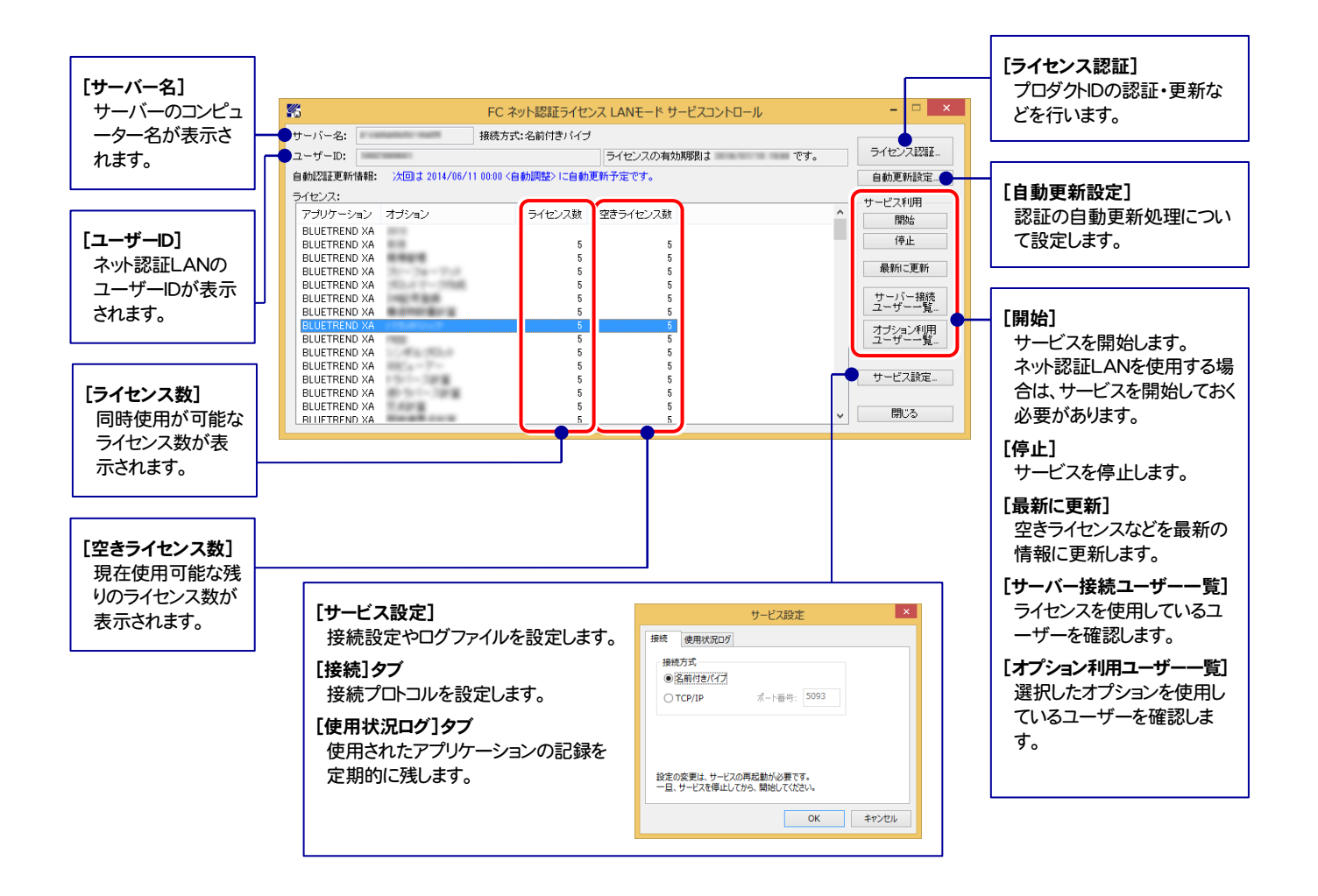

● [使用状況ログ]には、「何時何分の」「ライセンスの空き状況」が記録されます。使用するには、

1. [ログの出力]チェックボックスをオンにし、[パス]にログファイルの出力先を設定([間隔]と[最大履歴数]は適宜に設定)。

- 2.「FC ネット認証ライセンスLANモード サービスコントロール」が表示されている状態で、ログの取得が開始されます。
- 3. 「FC ネット認証ライセンスLANモード サービスコントロール」を閉じると、ログファイルが保存されます。
- 4. 再度「FC ネット認証ライセンスLANモード サービスコントロール」を起動すると、前のログファイルは別ファイル (ログファイル名+日付)で残さ れ、新たなログの取得が開始されます。

**● ネット認証の「占有」と「LAN」を併用した場合、「占有」のライセンスが優先して使用されます。** 

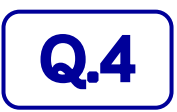

# Q.4 USBプロテクト【SNS-LAN-X】のライセンス管理について教えてください。

# A.4 ライセンス管理用のサーバーにインストールされる、 「FC SNS-LAN-X サービスコントロール」で管理します。

「FC SNS-LAN-X サービスコントロール」は、「USBプロテクト【SNS-LAN-X】」のライセンス情報の確認や、サービスの開始 や停止をおこなうことができます。

- ― 起動方法 ―
- Windows10 の場合 : Windowsのスタートメニューの「すべてのアプリ」
- Windows8.1 の場合 : Windowsのスタート画面の「アプリ画面」
- Windows7 の場合 : Windowsのスタートメニューの「すべてのプログラム」

から、[FC SNS-LAN-X Server]-[FC SNS-LAN-Xサービスコントローラ]を実行してください。

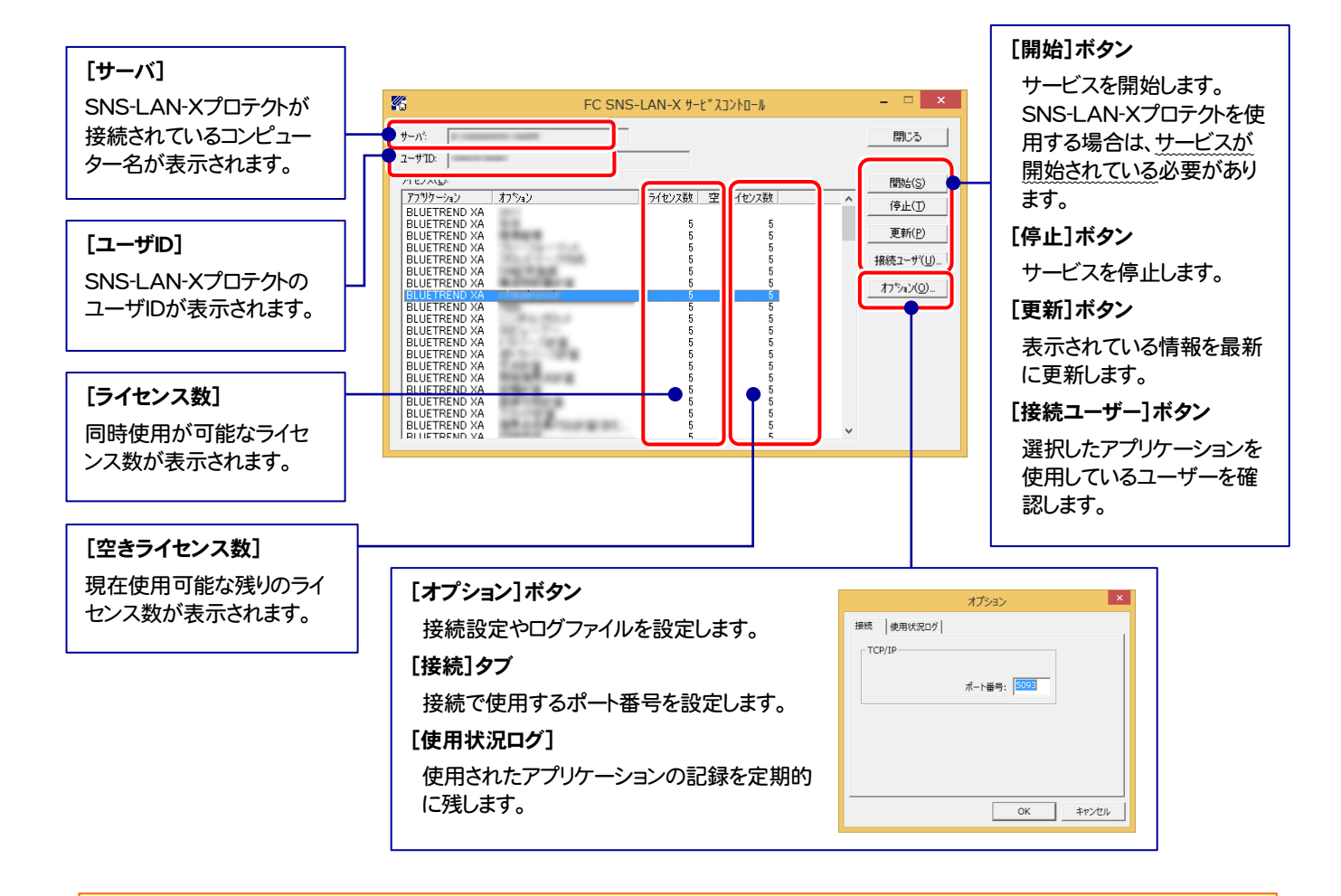

- [ポート番号]の初期値は「5093」です。接続に問題がある場合のみ、変更してください。変更した場合は、プログラム側の プロテクト設定のポート番号も合わせる必要があります。
- [使用状況ログ]には、「何時何分の」「ライセンスの空き状況」が記録されます。使用するには、
	- 1. [ログの出力]チェックボックスをオンにし、[パス]にログファイルの出力先を設定。([間隔]と[最大履歴数]は適宜に設定)
	- 2. 「FC SNS-LAN-X サービスコントロール」が表示されている状態で、ログの取得が開始されます。
	- 3. 「FC SNS-LAN-X サービスコントロール」を閉じると、ログファイルが保存されます。
	- 4. 再度「FC SNS-LAN-X サービスコントロール」を起動すると、前のログファイルは別ファイル(ログファイル名+日付)で 残され、新たなログの取得が開始されます。
- USBローカルとLANのプロテクトの2種類を併用した場合、USBローカルのライセンスが優先して使用されます。

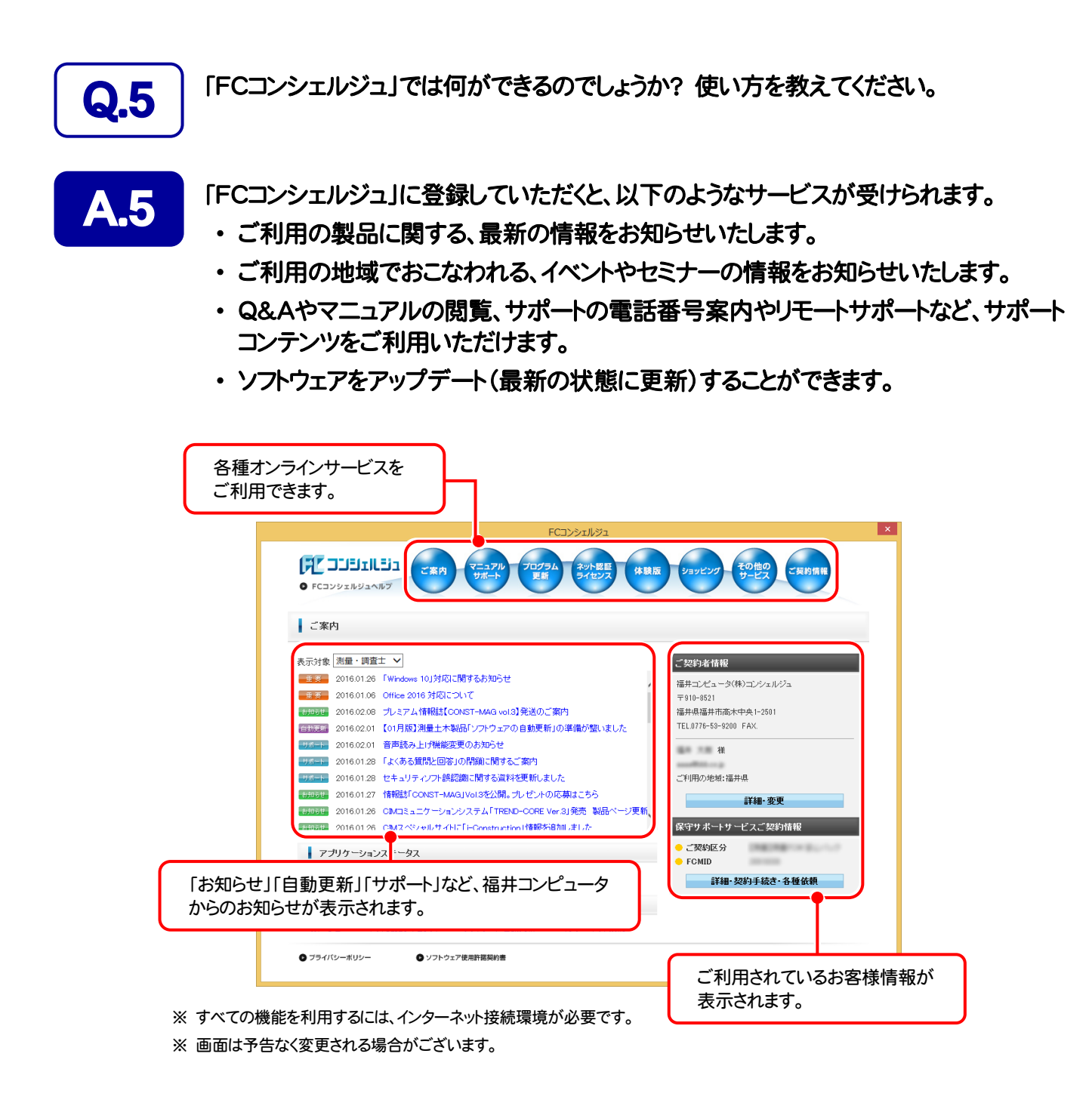

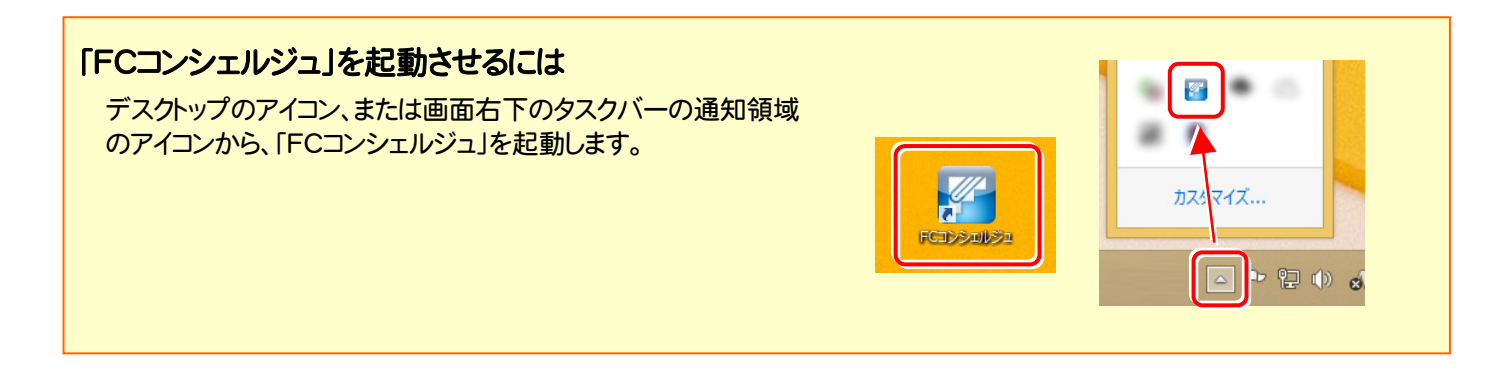

# BLUETREND XA を アップデートします

オプションプログラムの追加時には、プロテクトの更新または書き換え の後に、最新プログラムにアップデートします。

各ページを参照して、プログラムのアップデートをおこなってください。

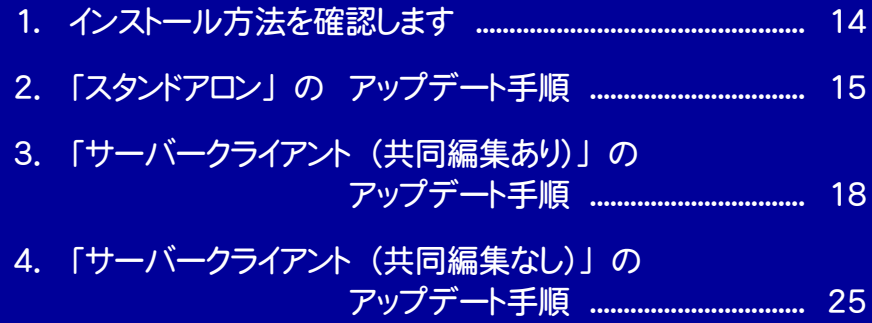

# インストール方法を確認します

BLUETREND XA のインストール方法には、以下の3種類があります。 現在ご使用中のインストール方法に合わせて、プログラムをアップデートしてください。

スタンドアロン

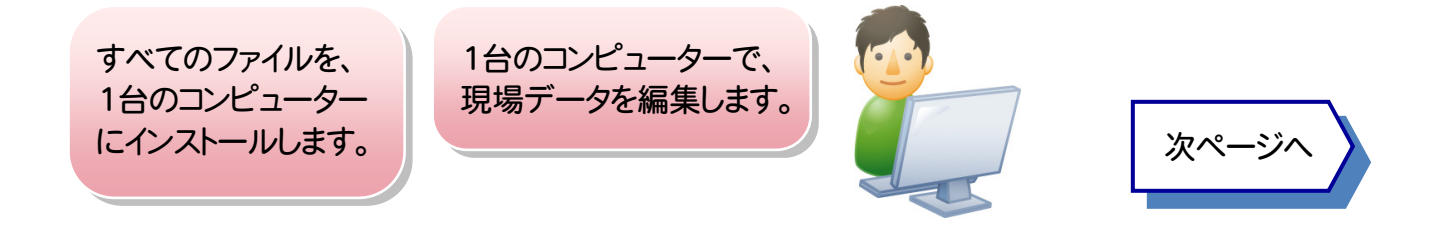

### サーバークライアント (共同編集あり)

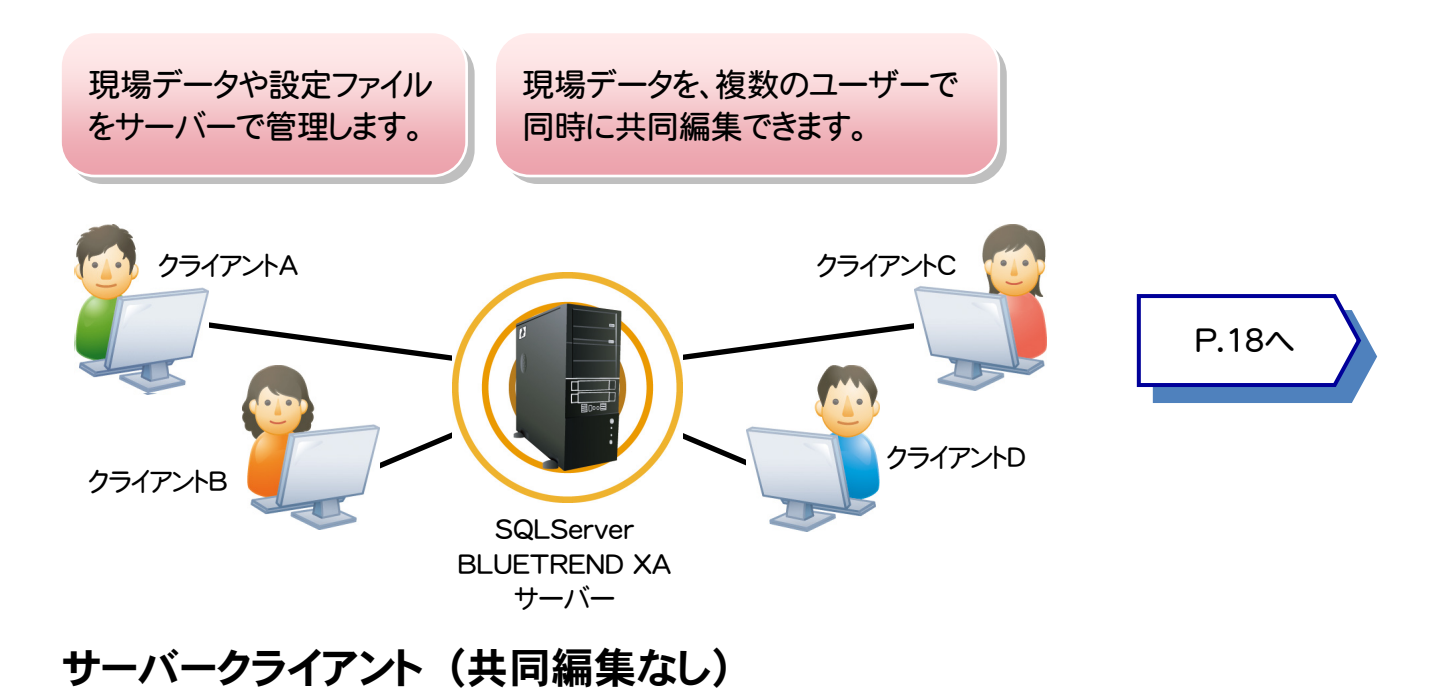

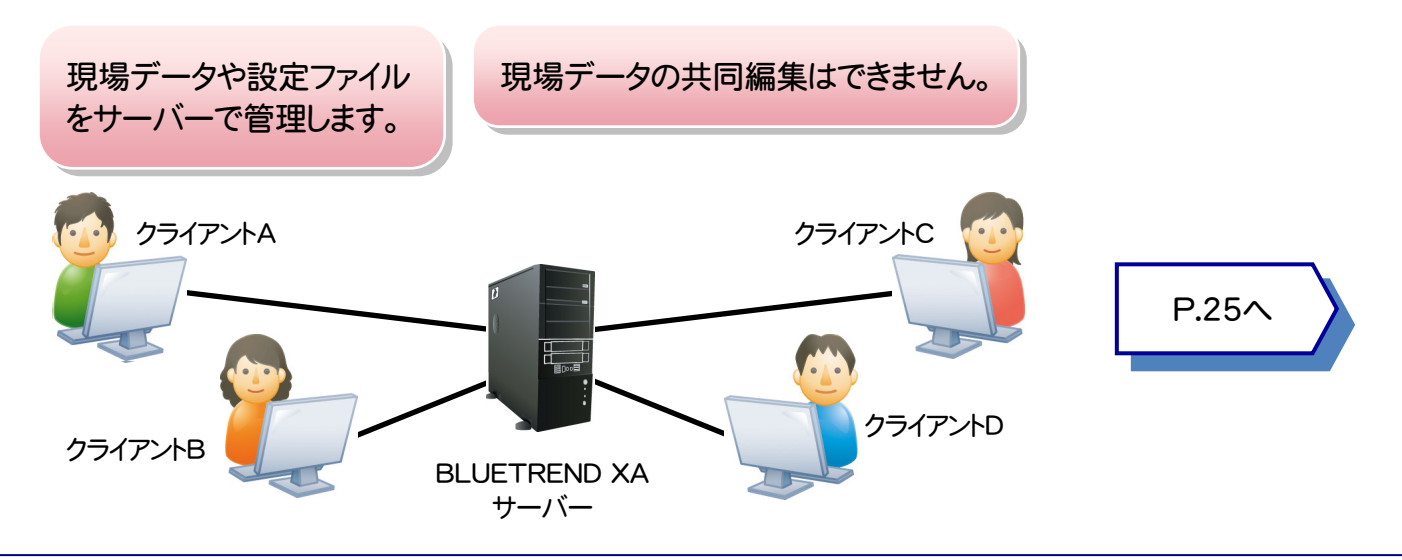

# 「スタンドアロン」の アップデート手順

「スタンドアロン」 で使用中の BLUETREND XA をアップデートします。

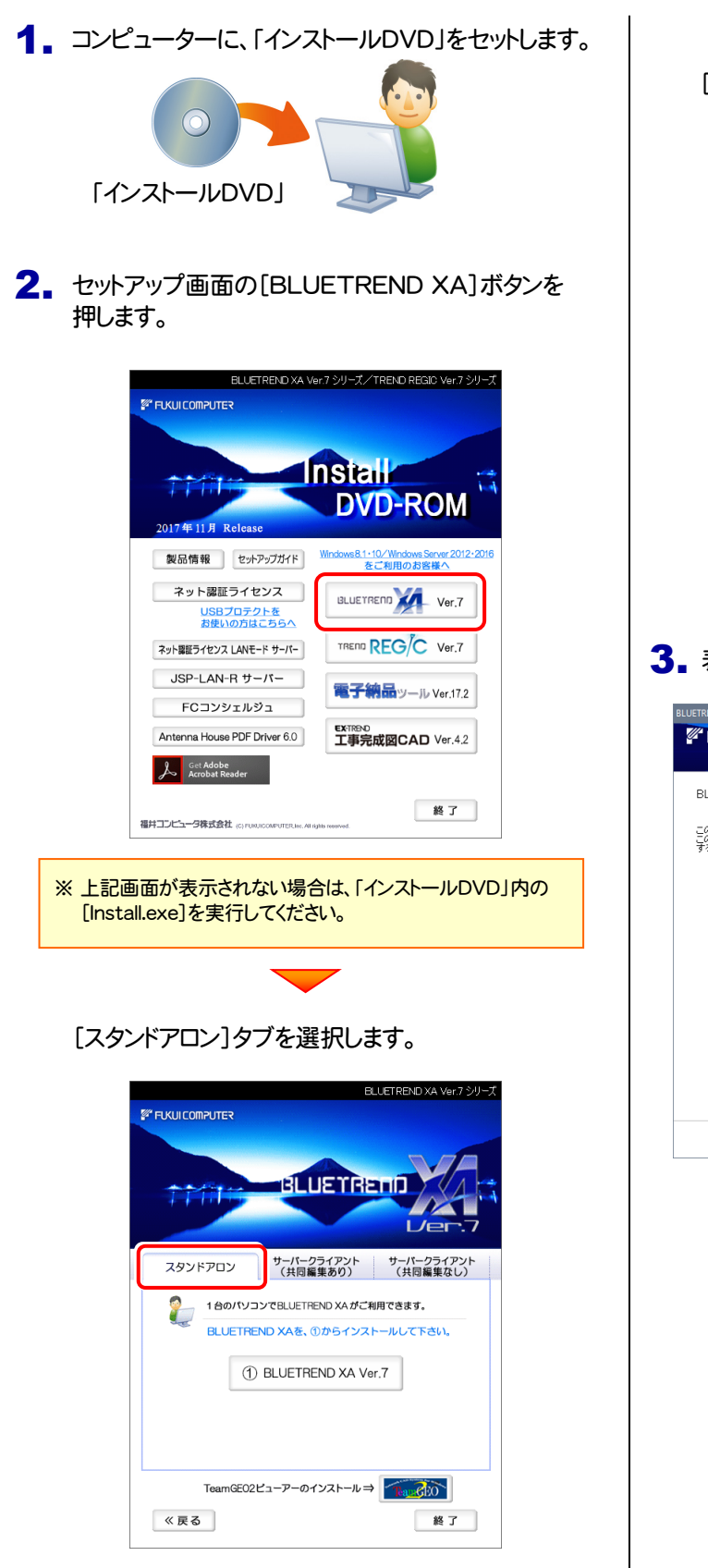

[① BLUETREND XA]ボタンを押します。

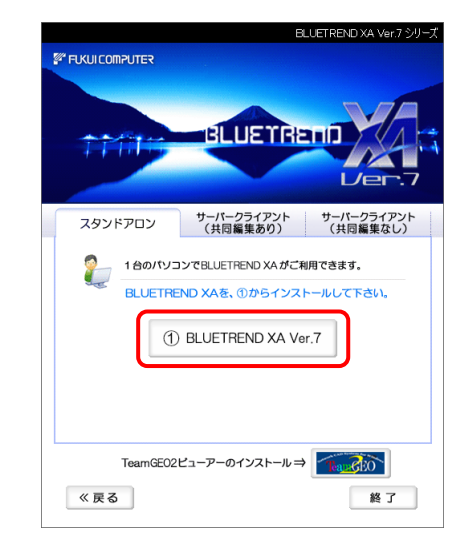

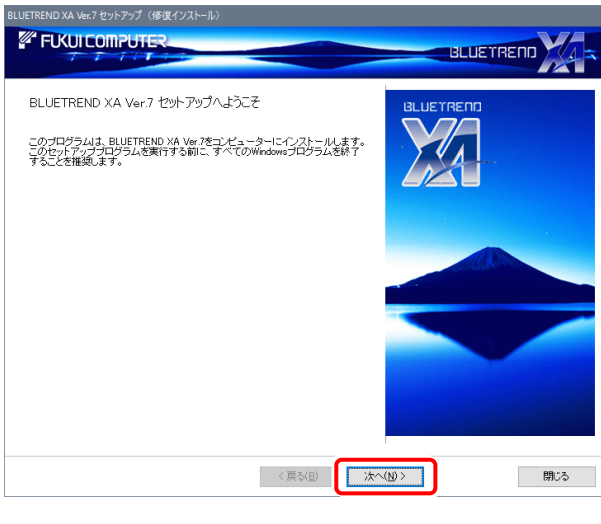

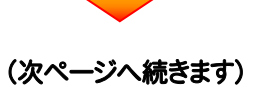

3. 表示される画面に従って、インストールを進めます。

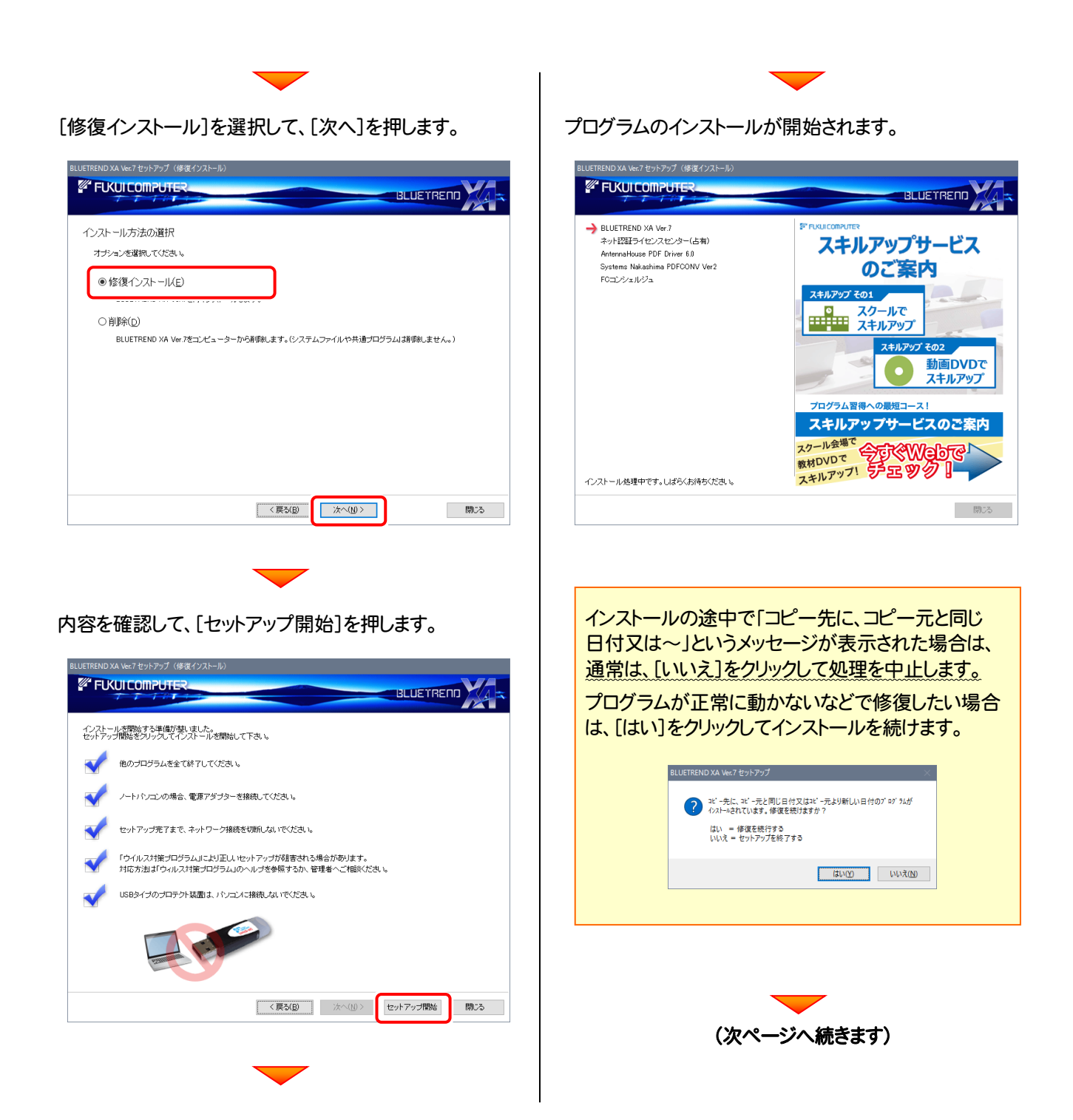

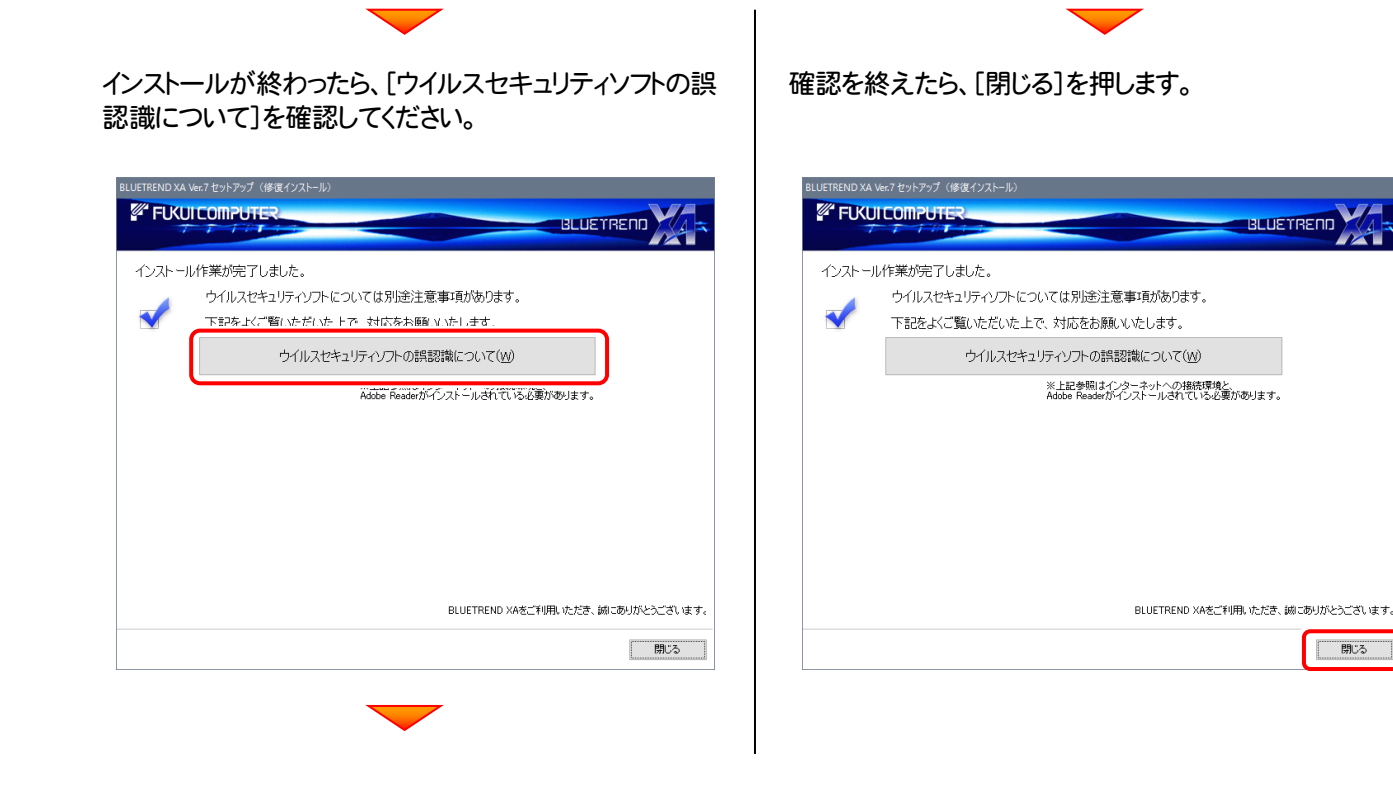

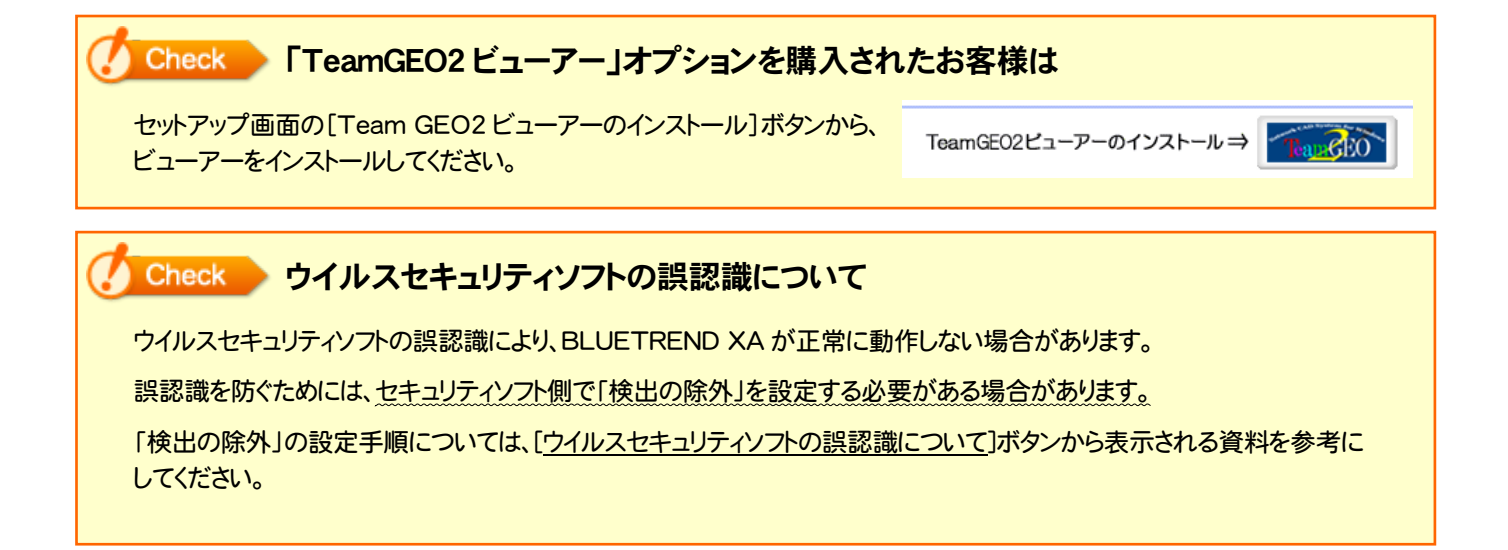

### 以上で BLUETREND XA のアップデートは完了です。

BLUETREND XA のアップデート手順「サーバークライアント (共同編集あり)」

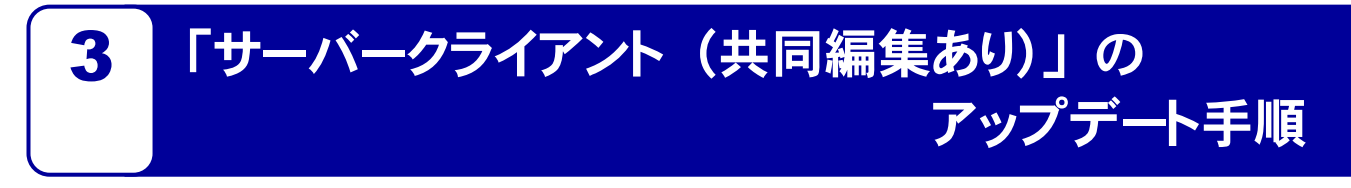

「サーバークライアント」 で使用中の BLUETREND XA をアップデートします。 まずサーバーで 「Step1 | BLUETREND XA サーバーのアップデート」 をおこないます。 次にクライアントで 「Step2 | BLUETREND XA クライアントのアップデート」をおこないます。

# まず、サーバーをアップデートします

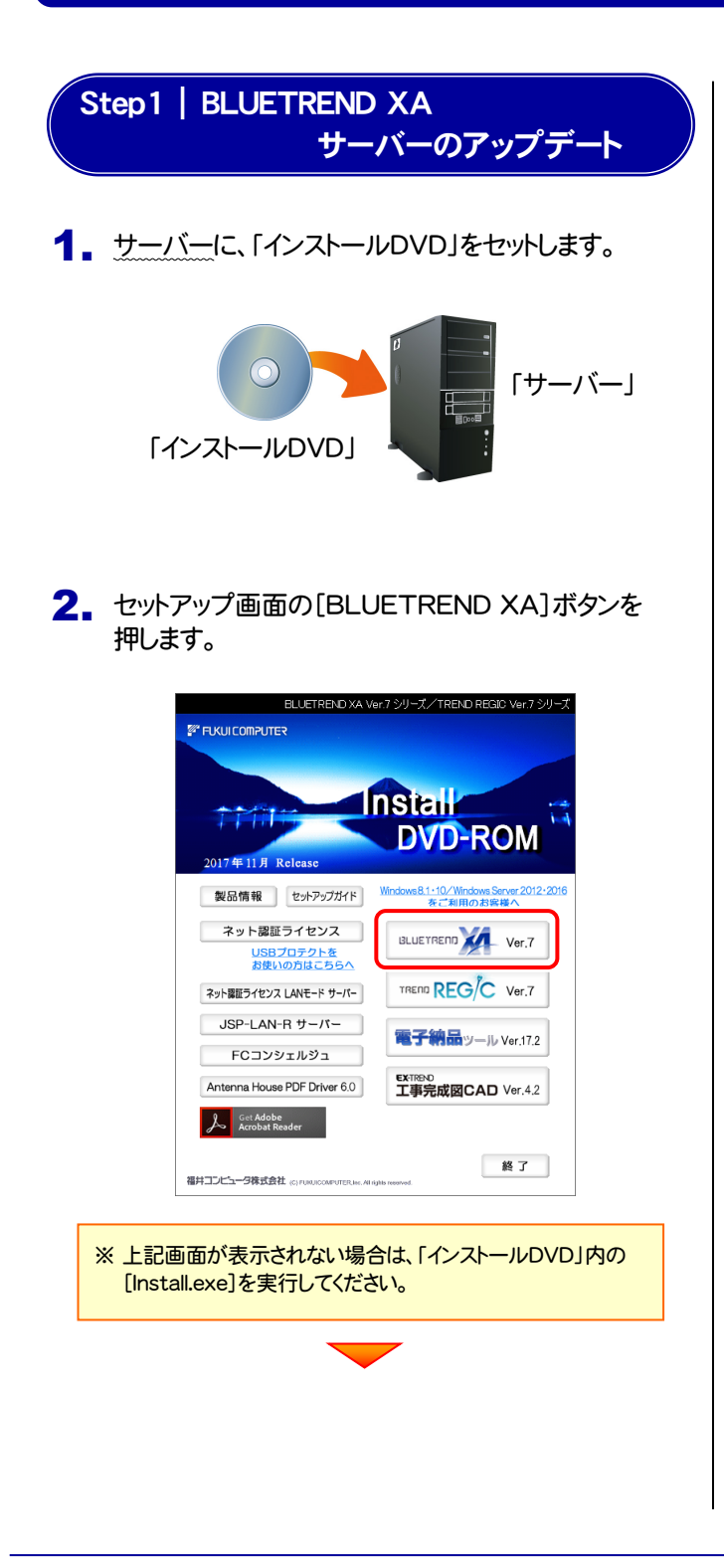

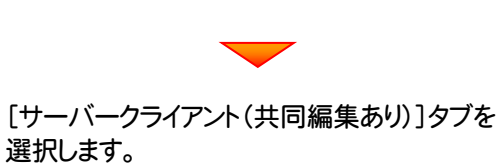

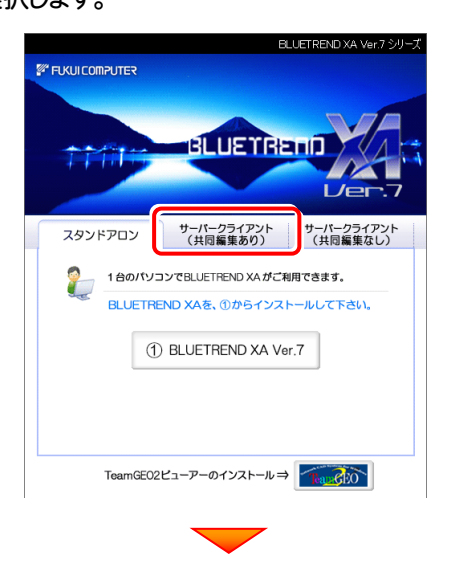

[② BLUETREND XA サーバーインストール]ボタン を押します。

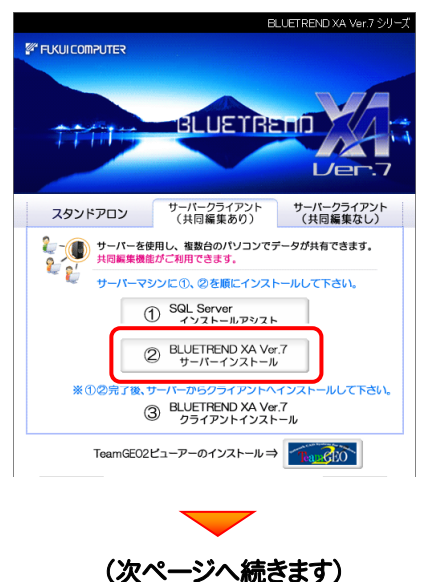

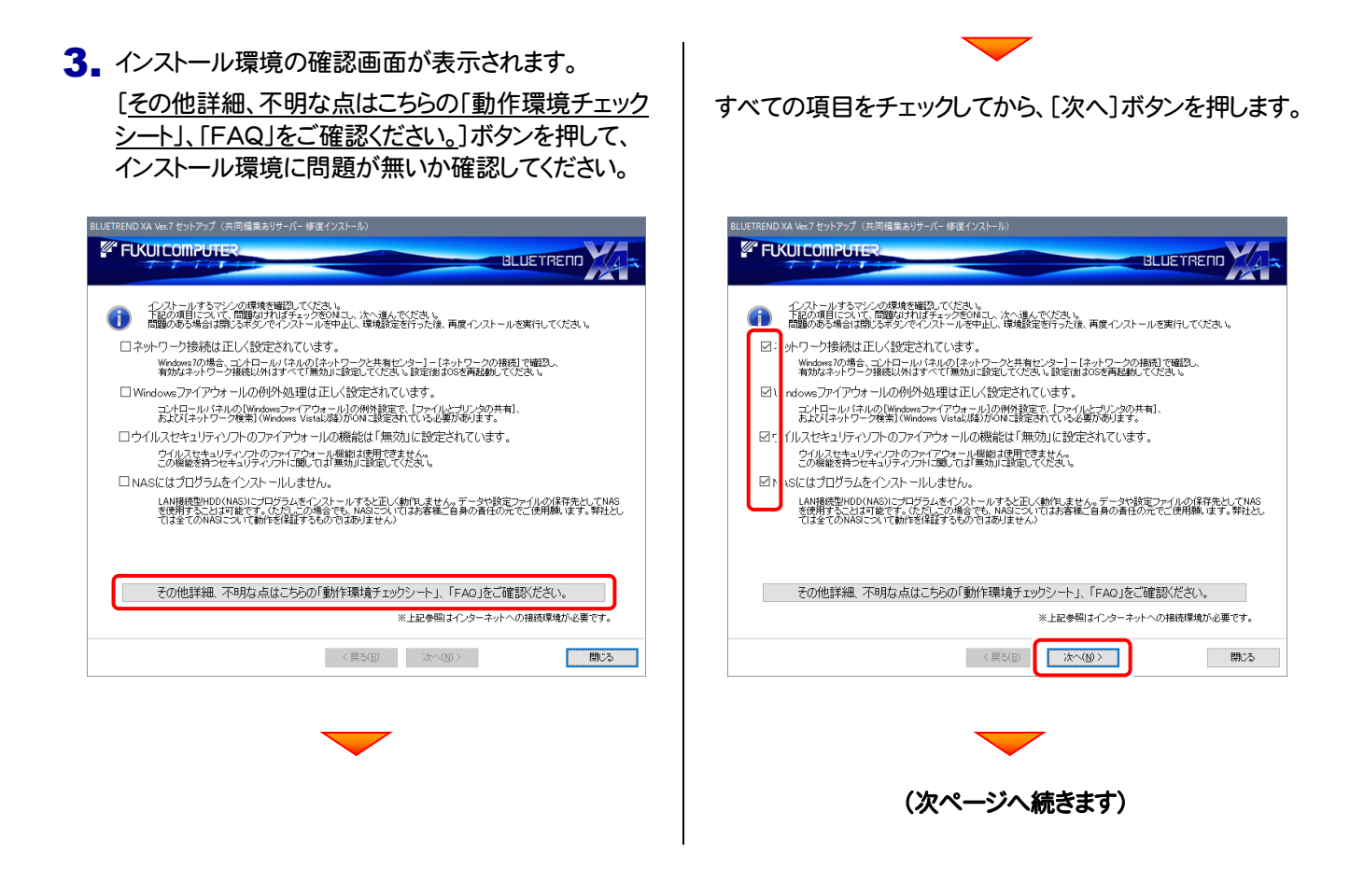

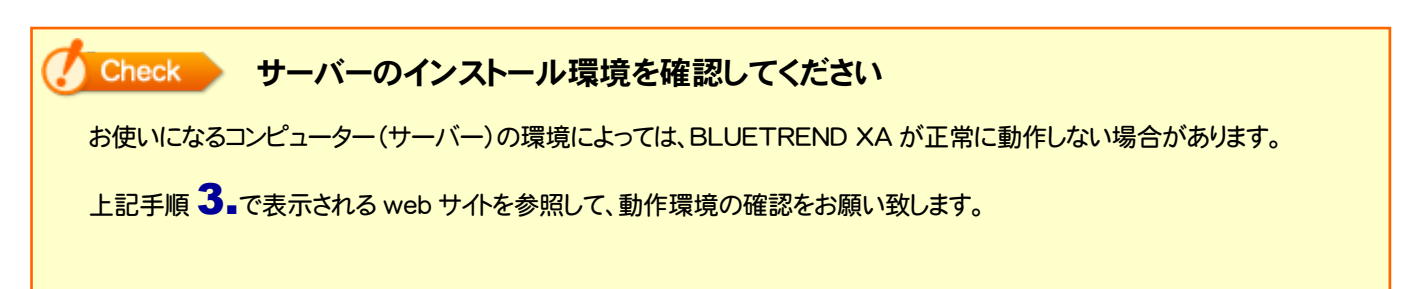

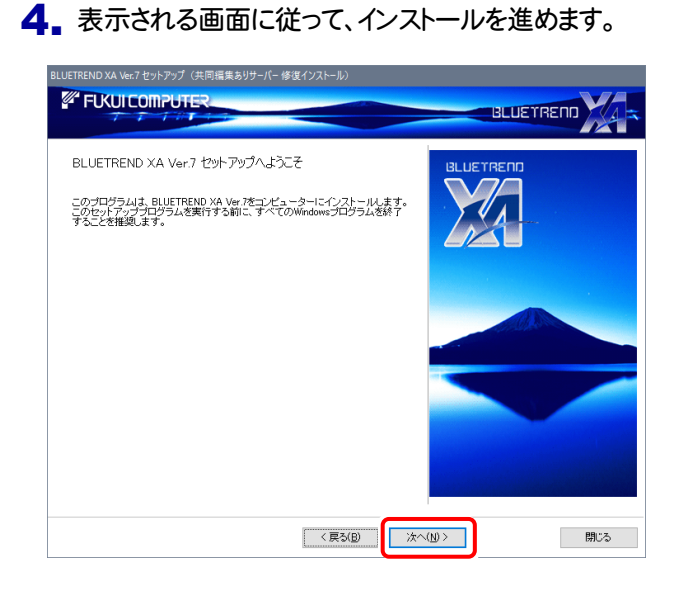

#### [修復インストール]を選択します。 .<br>ND XA Ver.7 セットアップ(共同編集ありサーバー 修復インストール) **BLUETREND EXPLOSIVE COMPUTER** インストール方法の選択 オードションを選択してください。 ●修復インストール(E) ストールします。 ○削除(<u>p</u>)

BLUETREND XA Ver.7をコンピューターから削除します。(システムファイルや共通プログラムは削除しません。)

<戻る(B) 水へ(N)>

**TALL** 

- 閉じる

[ソフトウェア使用許諾契約の全条項に同意します]を 選択します。

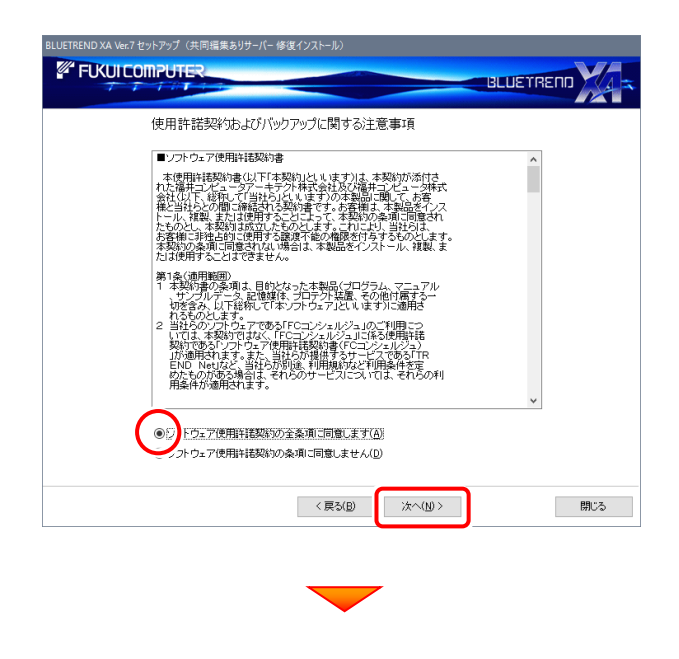

### [セットアップ開始]を押します。

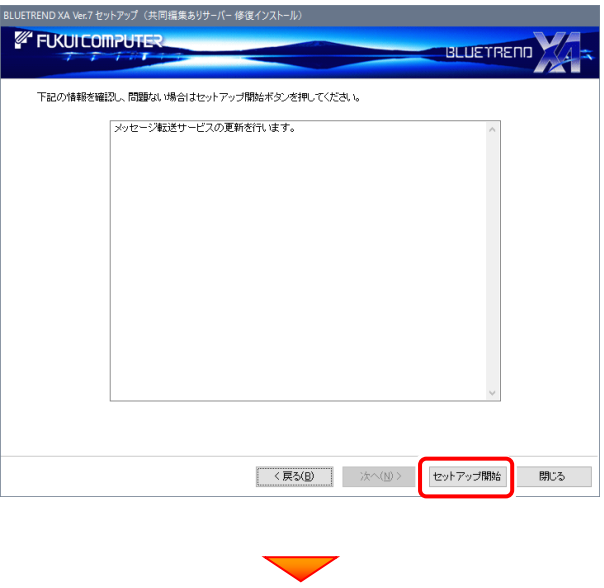

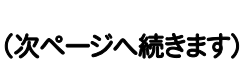

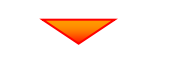

プログラムのインストールが開始されます。

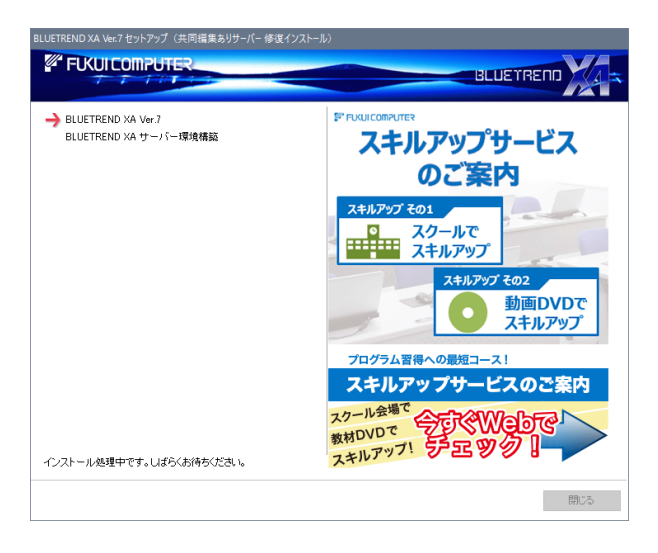

インストールが終わったら、[ウイルスセキュリティソフトの誤 認識について]を確認してください。

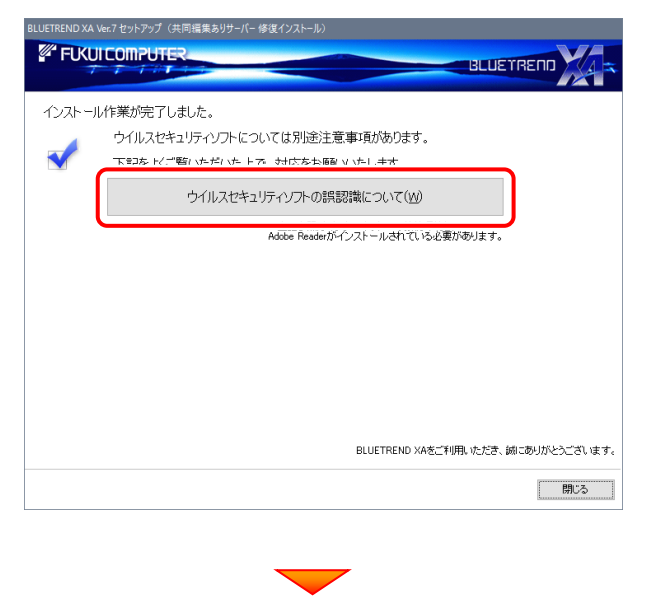

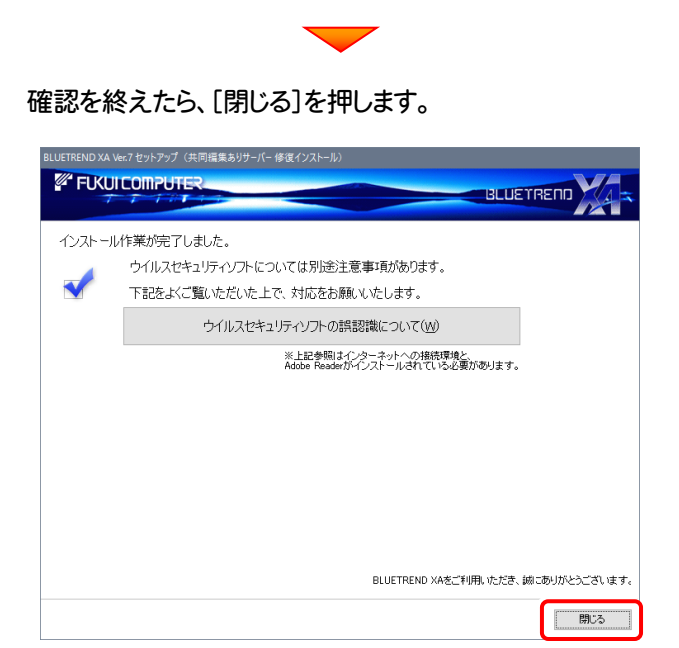

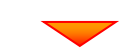

サーバーのアップデートは完了です。

続けてクライアントコンピューターの アップデートをおこないます。

(次ページ「Step2」へ進みます)

### Check ウイルスセキュリティソフトの誤認識について

ウイルスセキュリティソフトの誤認識により、BLUETREND XA が正常に動作しない場合があります。

訳認識を防ぐためには、セキュリティソフト側で「検出の除外」を設定する必要がある場合があります。

「検出の除外」の設定手順については、[ウイルスセキュリティソフトの誤認識について]ボタンから表示される資料を参考に してください。

## 次に、クライアントをアップデートします

Step2 | BLUETREND XA クライアントのアップデート

1. クライアントからエクスプローラーでサーバーを参照 して、サーバーインストール先のフォルダーにある、 「BT-Loader.exe」を実行します。

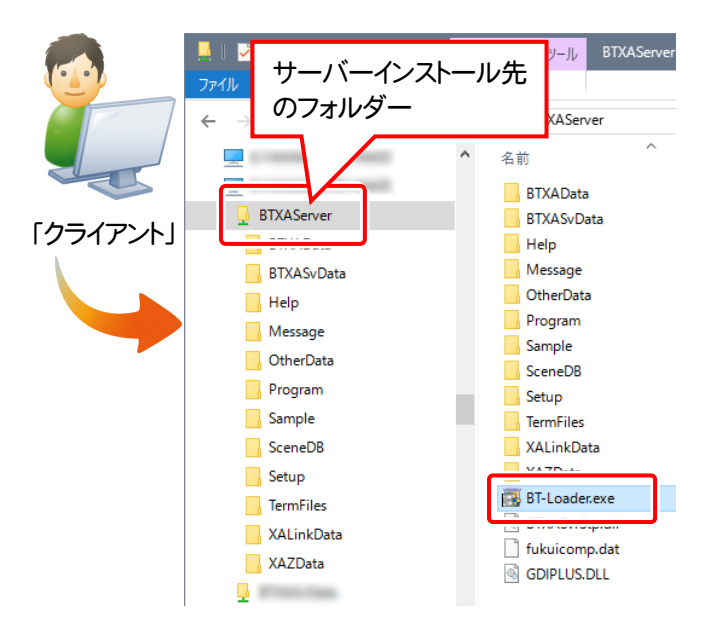

2. 表示される画面に従って、インストールを進めます。

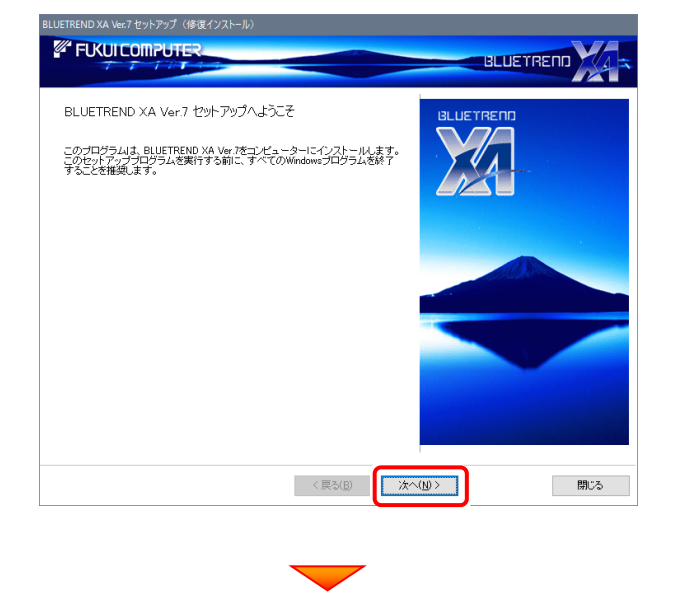

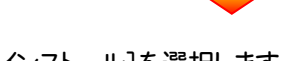

#### 「修復インストール]を選択します。

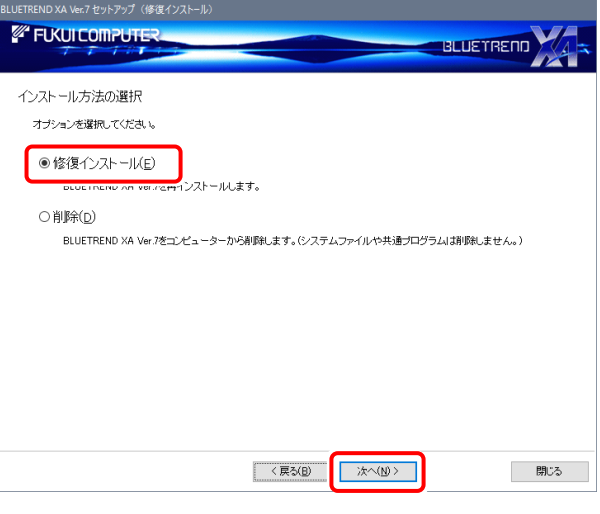

3. インストール環境の確認画面が表示されます。 [その他詳細、不明な点はこちらの「動作環境チェック シート」、「FAQ」をご確認ください。]ボタンを押して、 インストール環境に問題が無いか確認してください。

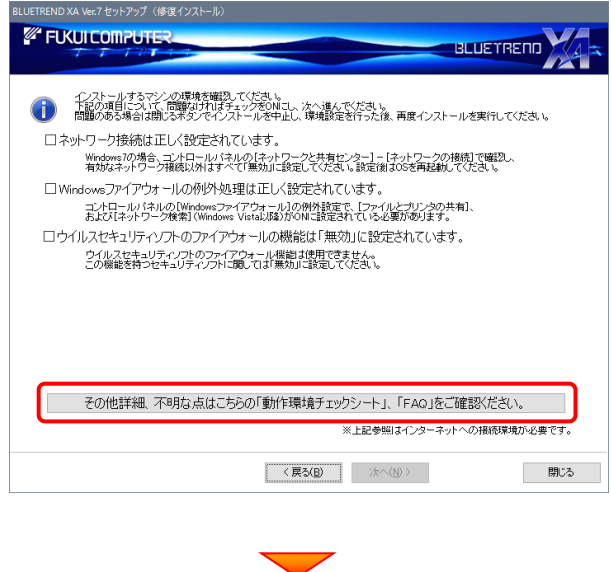

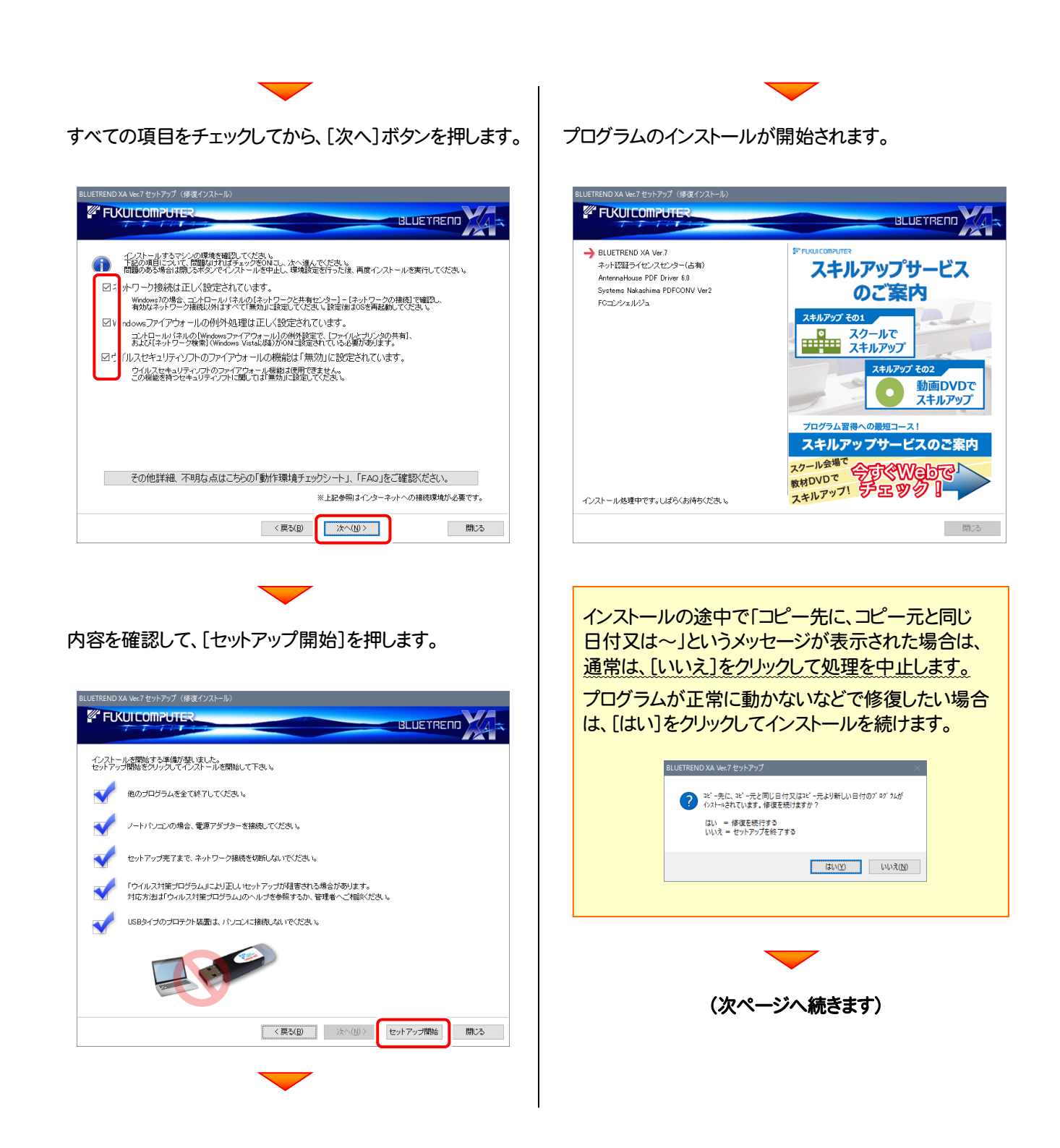

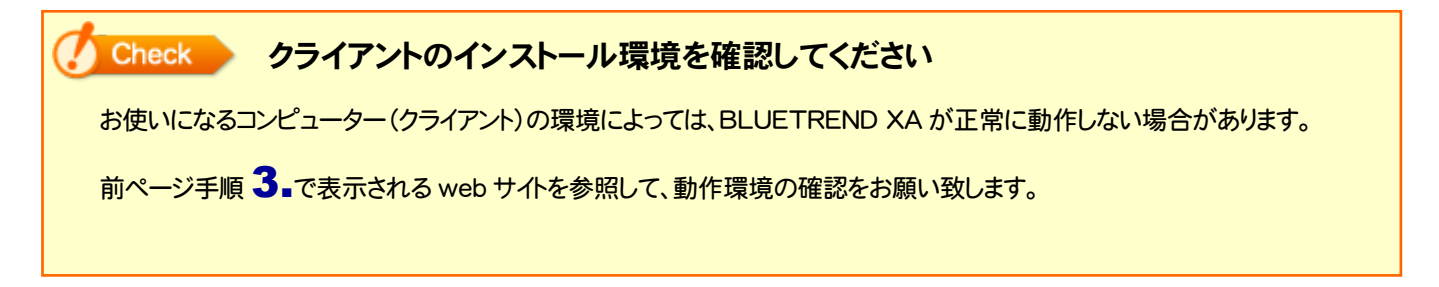

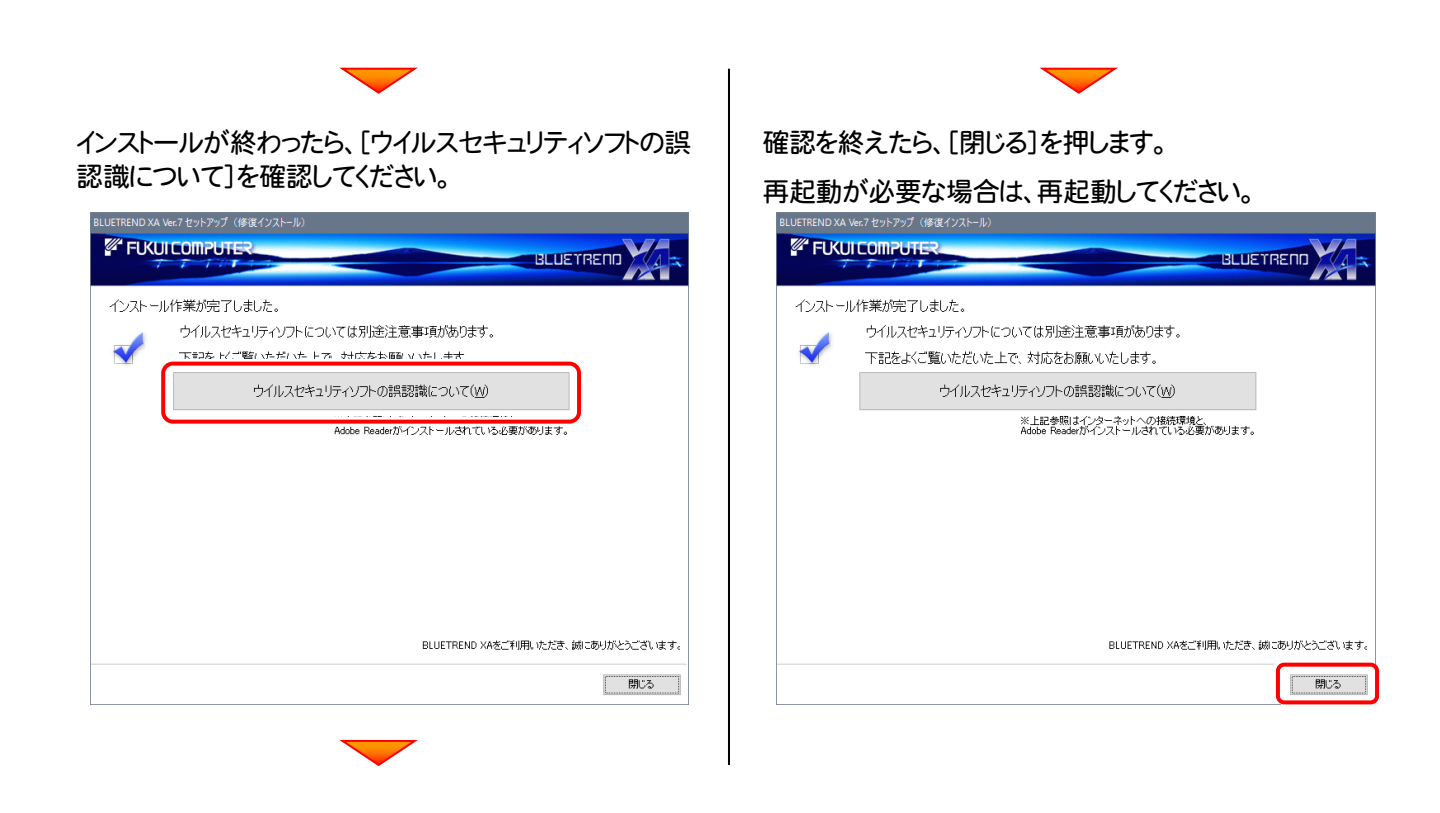

### Check ウイルスセキュリティソフトの誤認識について

ウイルスセキュリティソフトの誤認識により、BLUETREND XA が正常に動作しない場合があります。

誤認識を防ぐためには、セキュリティソフト側で「検出の除外」を設定する必要がある場合があります。

「検出の除外」の設定手順については、[ウイルスセキュリティソフトの誤認識について]ボタンから表示される資料を参考に してください。

### Check FTeamGEO2 ビューアー」オプションを購入されたお客様は

クライアントコンピューターにインストールDVDをセットし、セットアップ画面の[TeamGEO2ビューアーのインストール]ボタン から、ビューアーをインストールしてください。

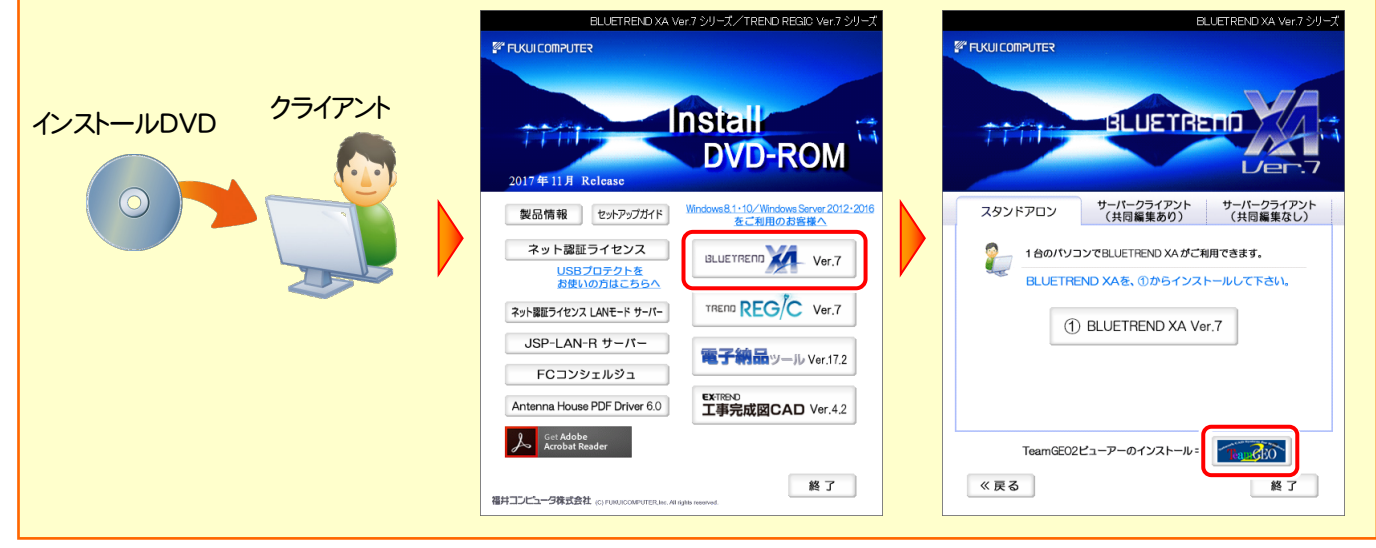

### 以上で BLUETREND XA のアップデートは 完了 です。

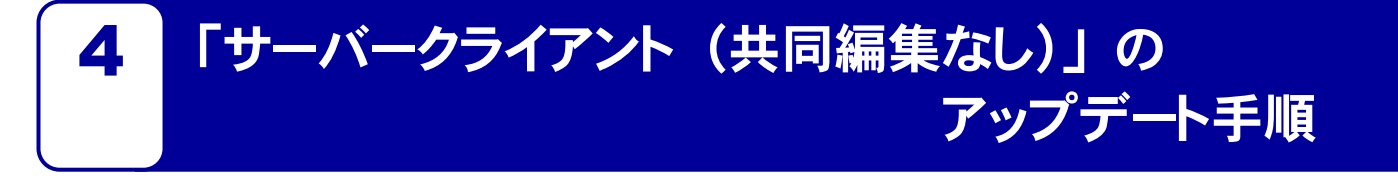

「サーバークライアント (共同編集なし)」 で使用中の BLUETREND XA にオプションプログラムを追加します。 まずサーバーで「Step1 | BLUETREND XA サーバーのアップデート」をおこないます。 次にクライアントで「Step2 | BLUETREND XA クライアントのアップデート」をおこないます。

### まず、サーバーをアップデートします

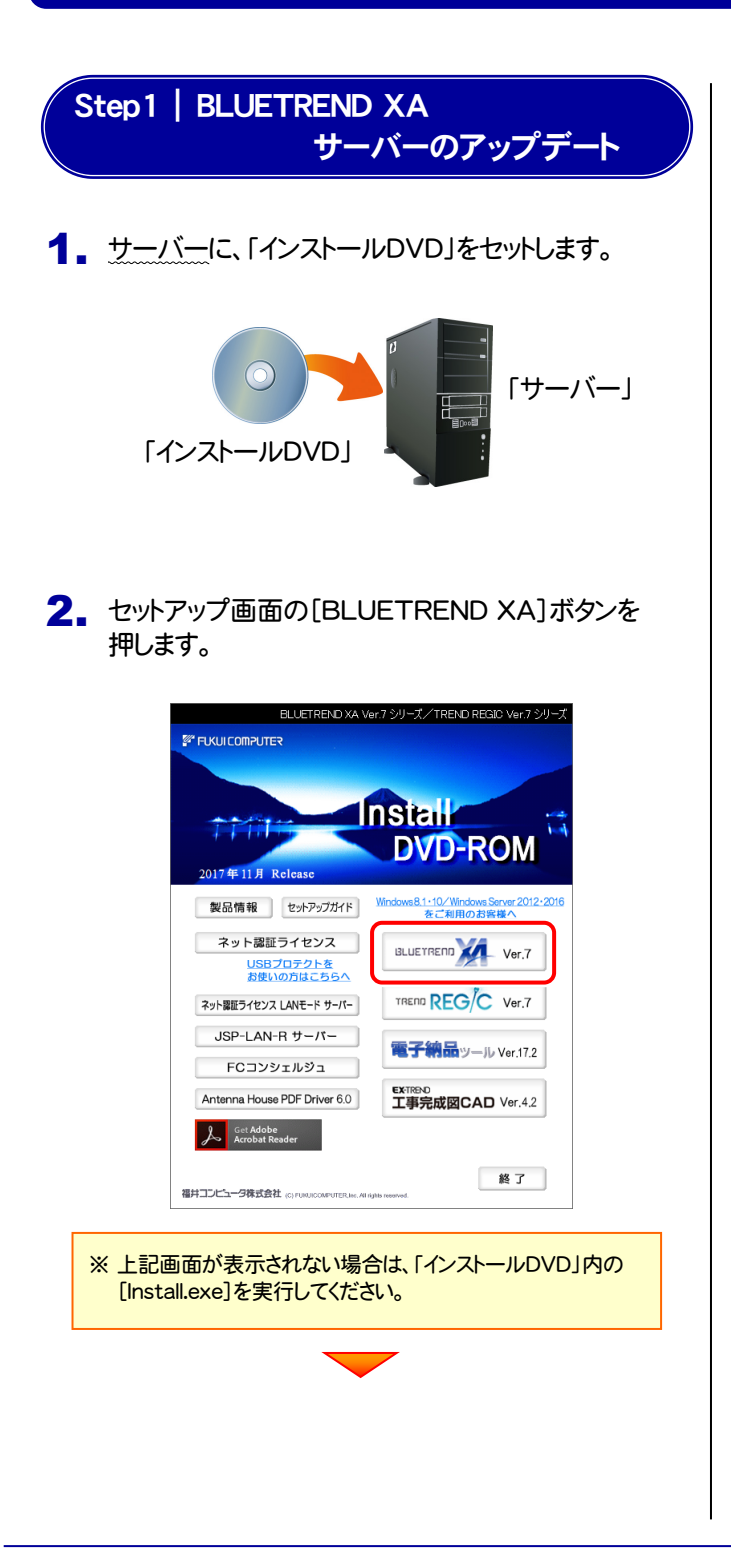

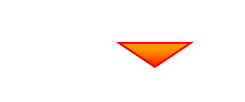

[サーバークライアント(共同編集なし)]タブを 選択します。

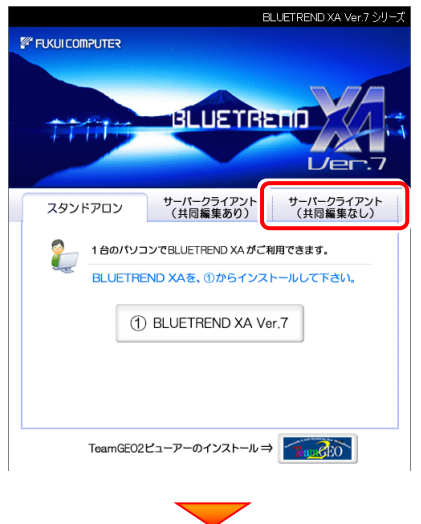

[1] BLUETREND XA サーバーインストール] ボタンを押します。

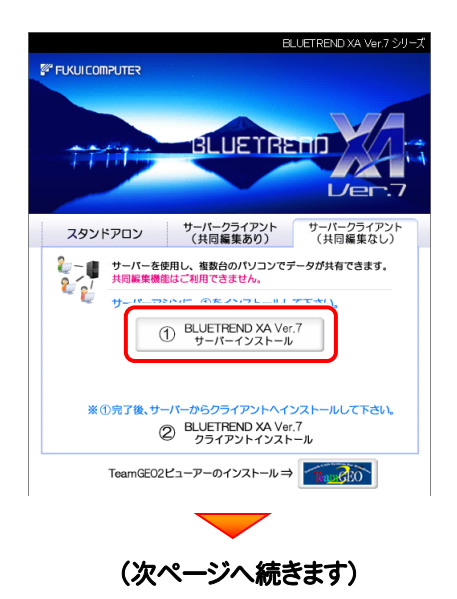

3. 表示される画面に従って、インストールを進めます。

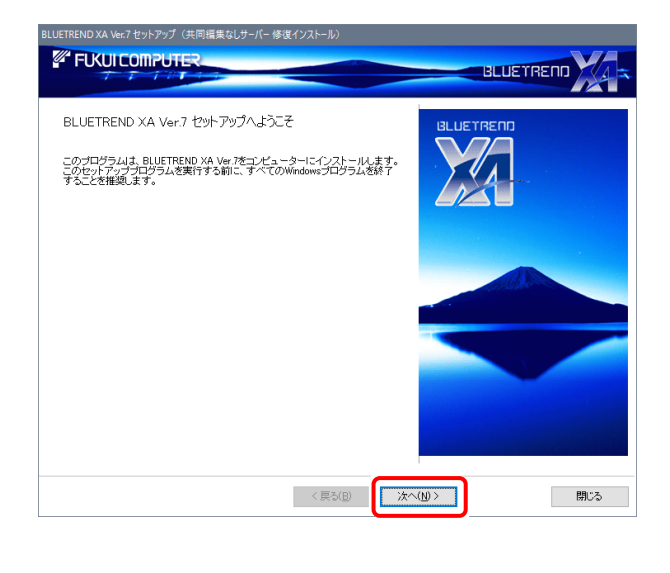

### [ソフトウェア使用許諾契約の全条項に同意します]を 選択します。 フログラムのインストールが開始されます。

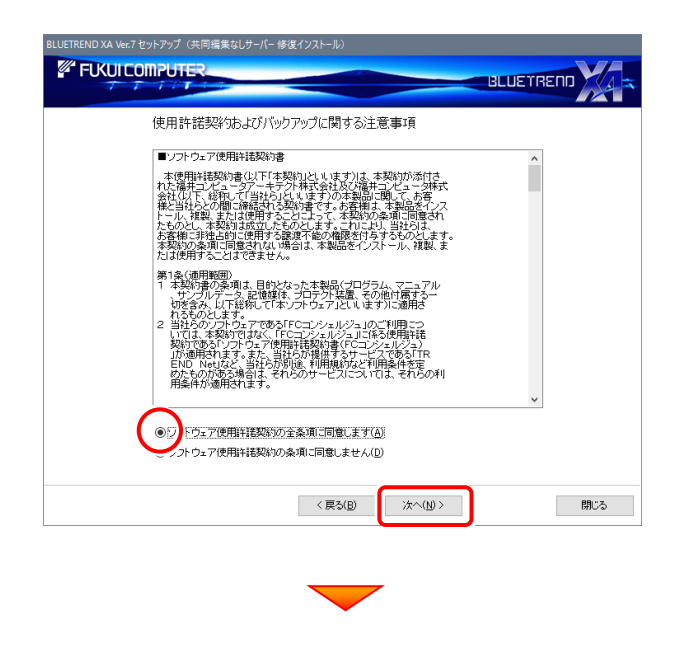

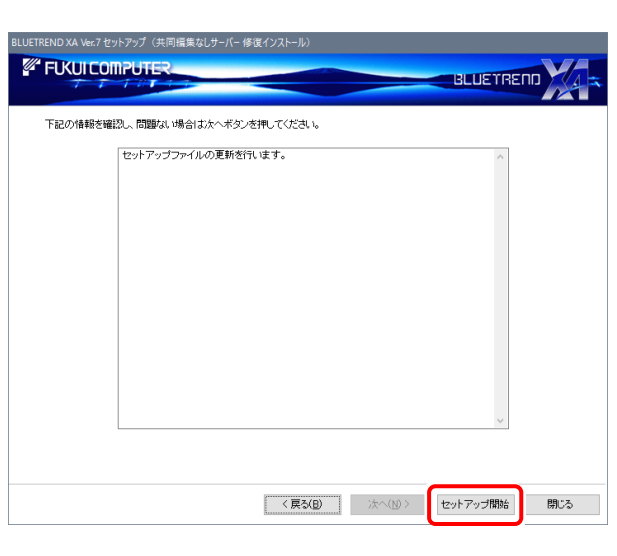

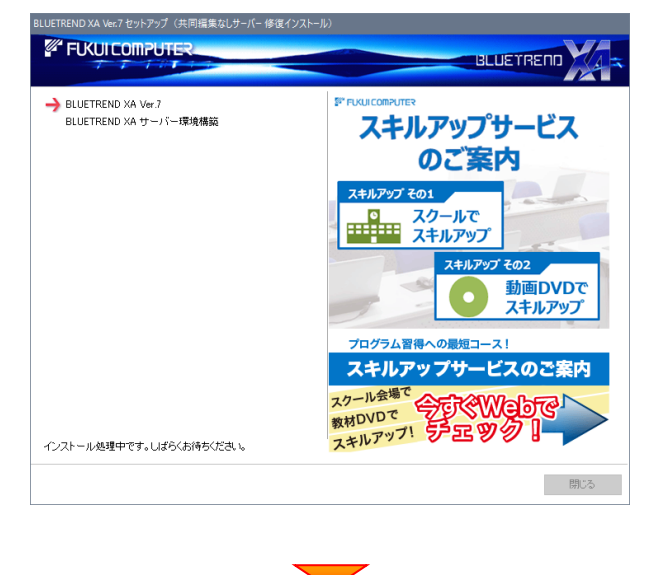

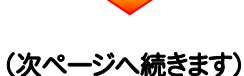

### 「セットアップ開始]を押します。

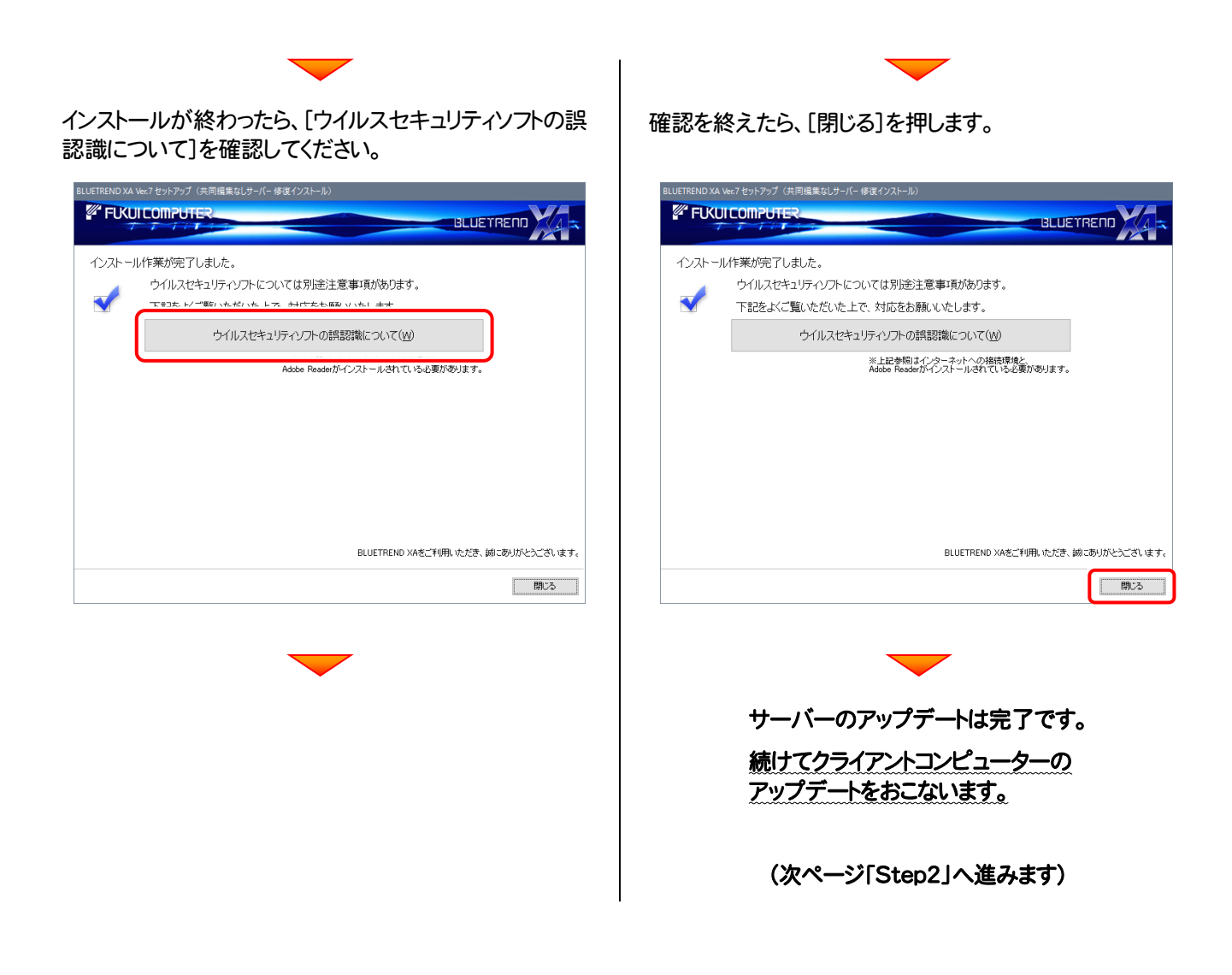

### Check ウイルスセキュリティソフトの誤認識について

ウイルスセキュリティソフトの誤認識により、BLUETREND XA が正常に動作しない場合があります。

ま認識を防ぐためには、セキュリティソフト側で「検出の除外」を設定する必要がある場合があります。

「検出の除外」の設定手順については、[ウイルスセキュリティソフトの誤認識について]ボタンから表示される資料を参考に してください。

## 次に、クライアントをアップデートします

Step2 | BLUETREND XA クライアントのアップデート

1. クライアントからエクスプローラーでサーバーを参照 して、サーバーインストール先のフォルダーにある、 「BT-Loader.exe」を実行します。

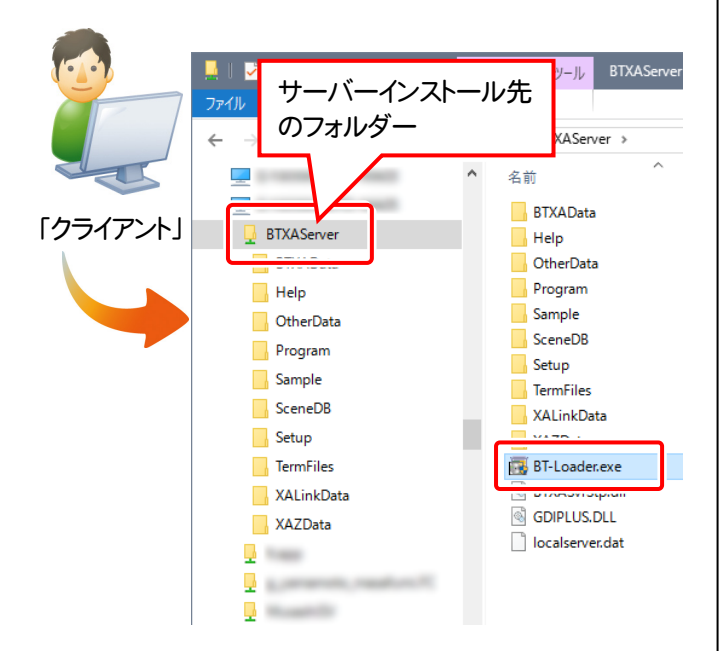

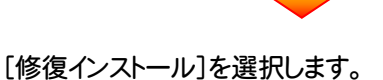

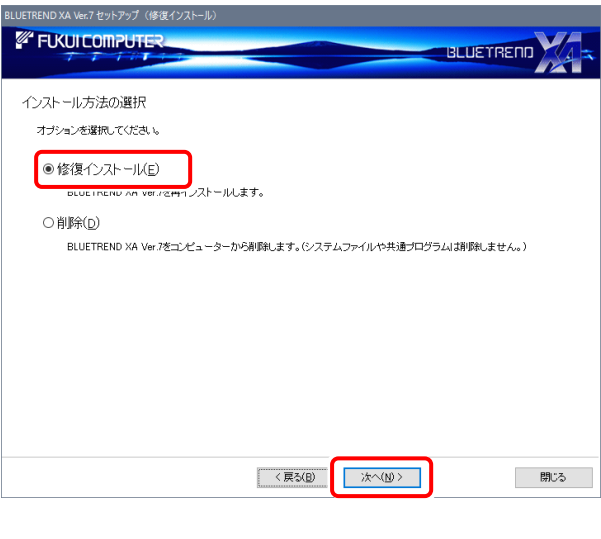

内容を確認して、[セットアップ開始]を押します。

2. 表示される画面に従って、インストールを進めます。

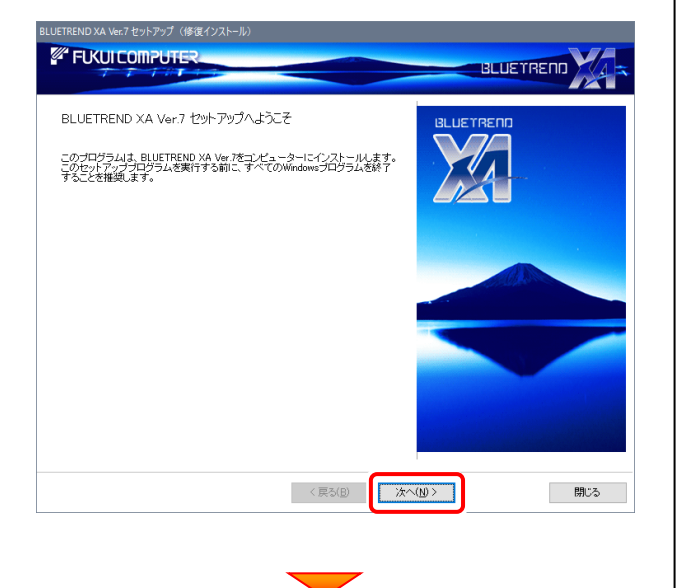

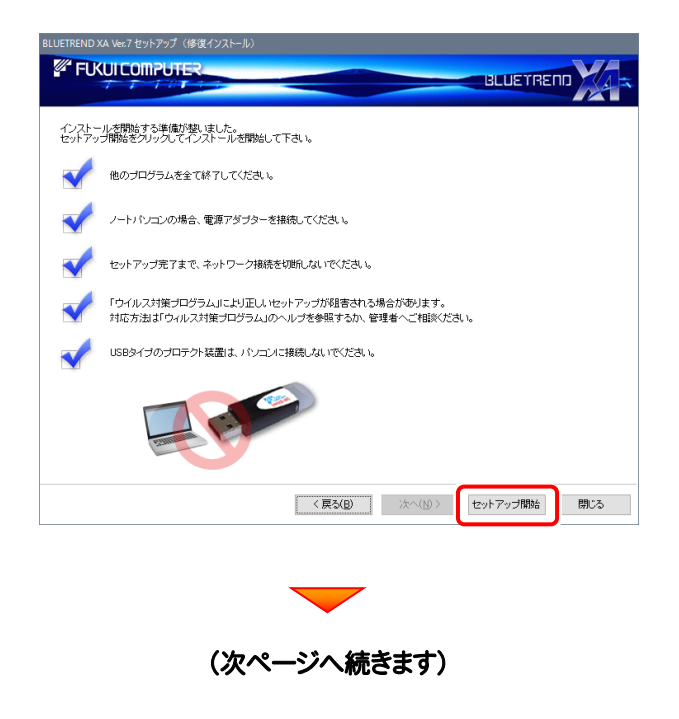

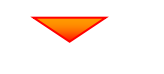

#### プログラムのインストールが開始されます。

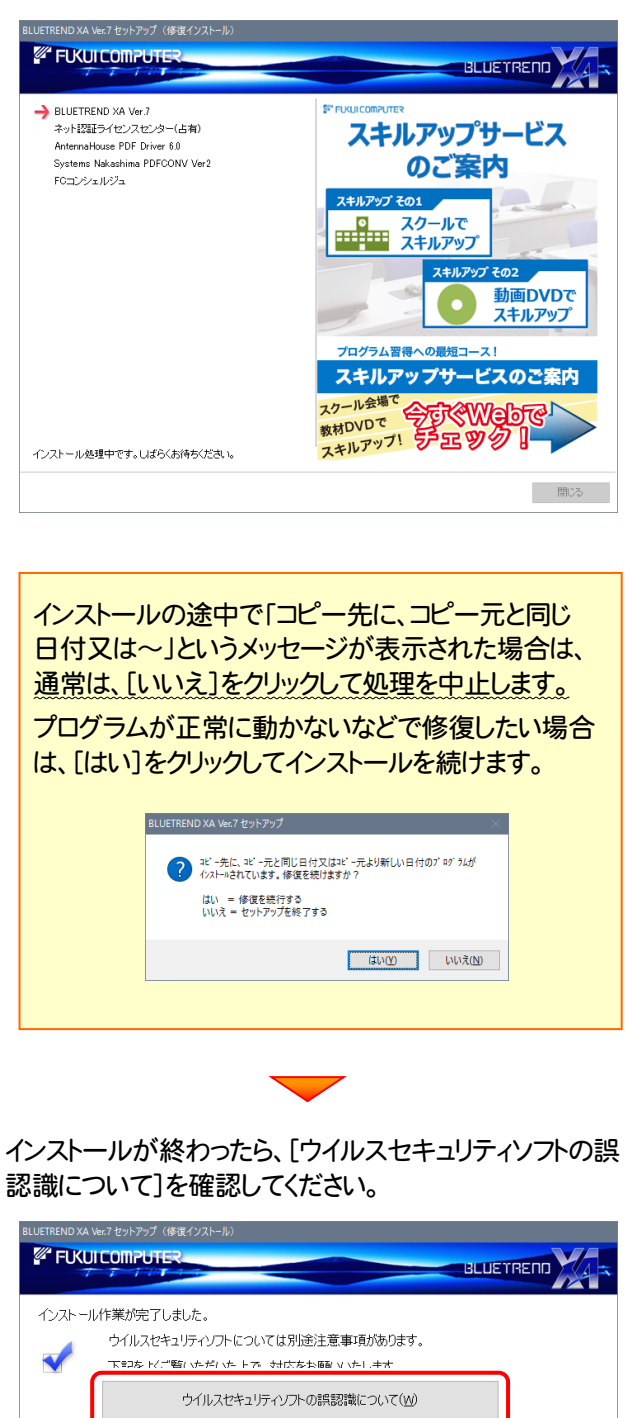

Adobe Readerがインストールされている必要があります。

BLUETREND XAをご利用いただき、誠にありがとうございます。

□ 閉じる □

確認を終えたら、[閉じる]を押します。 再起動が必要な場合は、再起動してください。

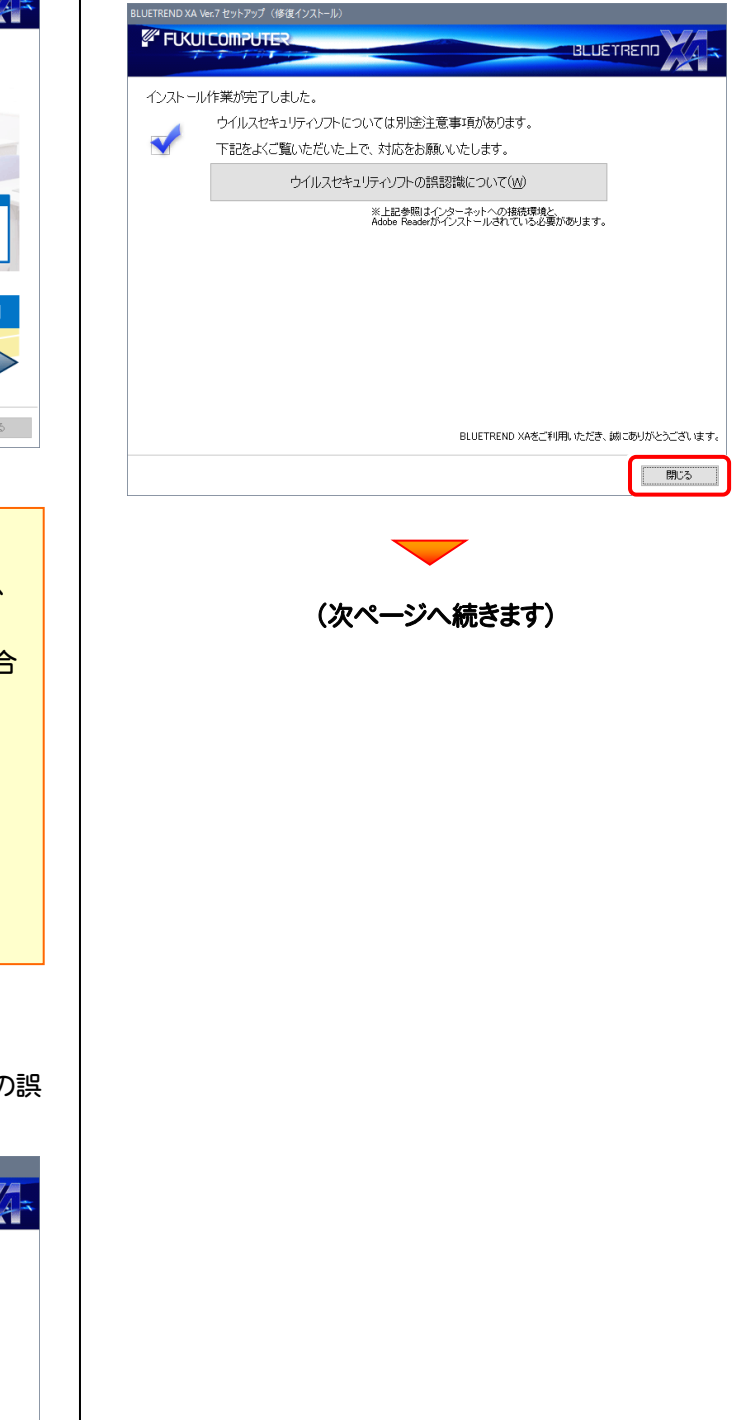

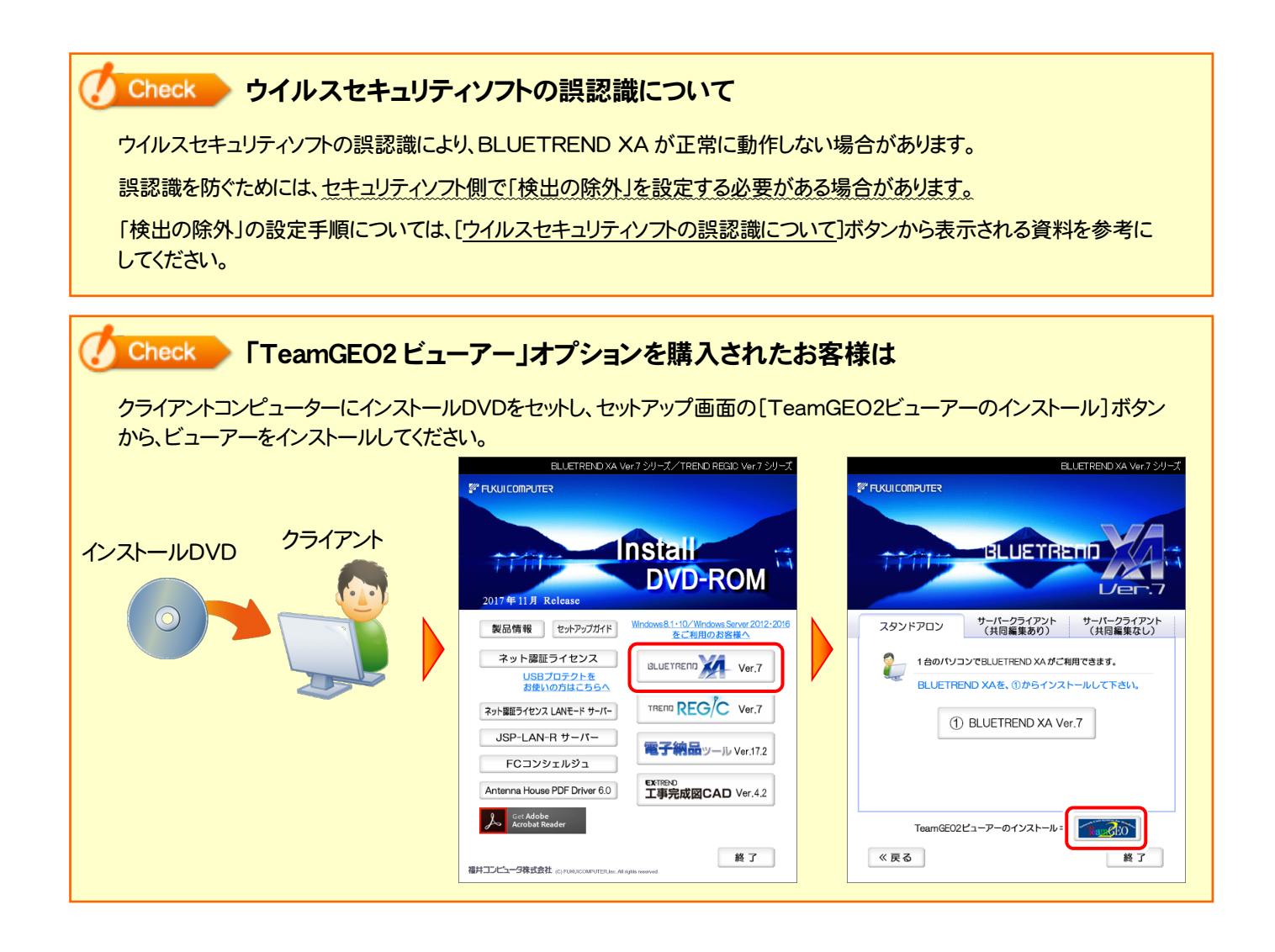

### 以上で BLUETREND XA のアップデートは 完了 です。